# Vimeacle

# **Manuel**

(pour l'utilisation du système d'appel de timeacle GmbH & Co.KG)

# **Contenu**

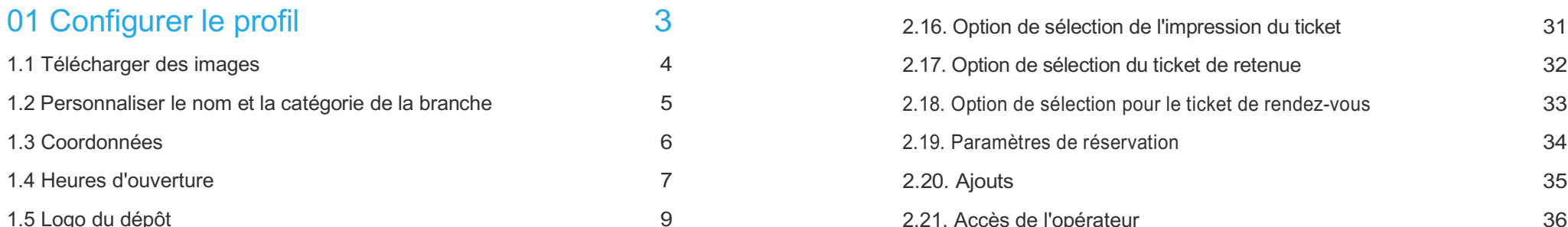

### 02 Système d'appel de modification10

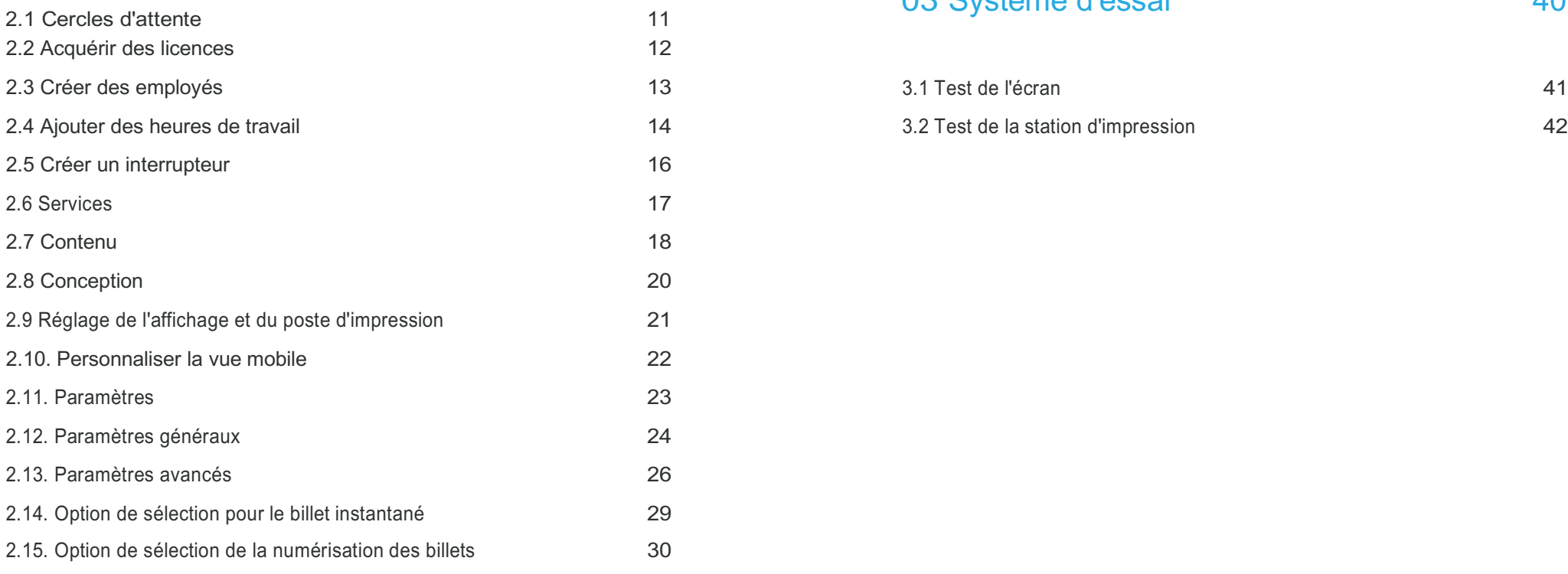

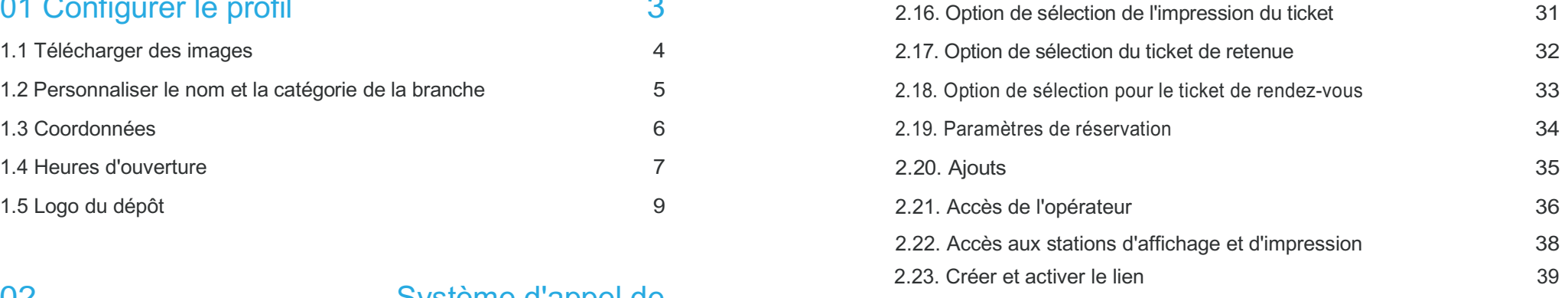

### 03 Système d'essai 40

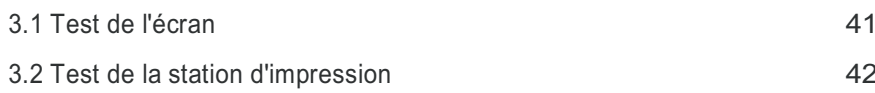

# 01 Créer un profil

**Le profil n'est**  Après avoir réussi à vous connecter, vous avez la possibilité de configurer votre profil selon vos souhaits. Dans l'onglet sous Profil, vous pouvez ajuster la page de profil. Après avoir effectué les modifications, cliquez sur le bouton **visible** votre profil visible pour vos clients.

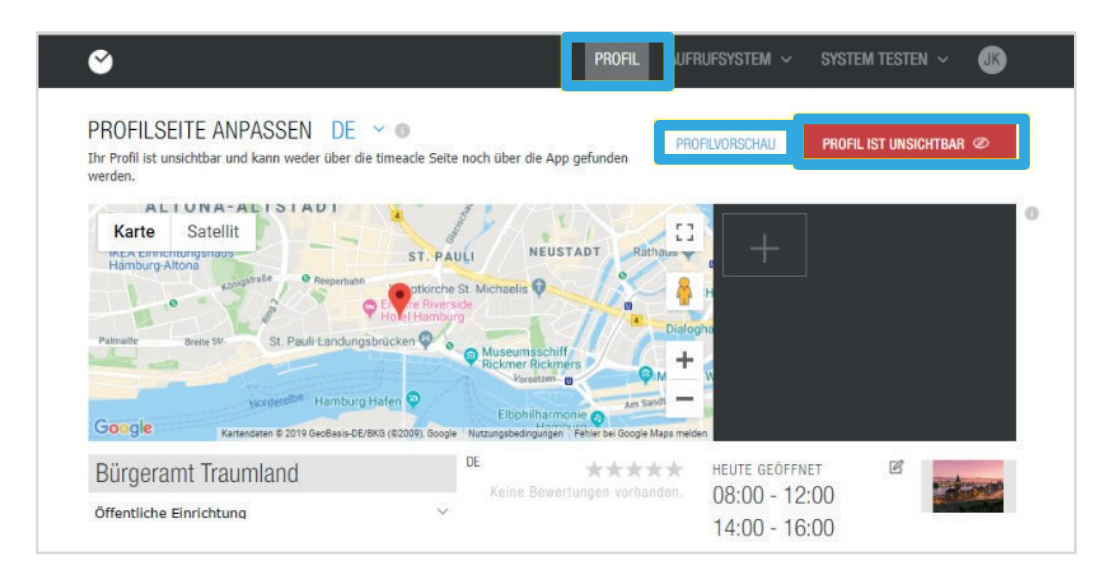

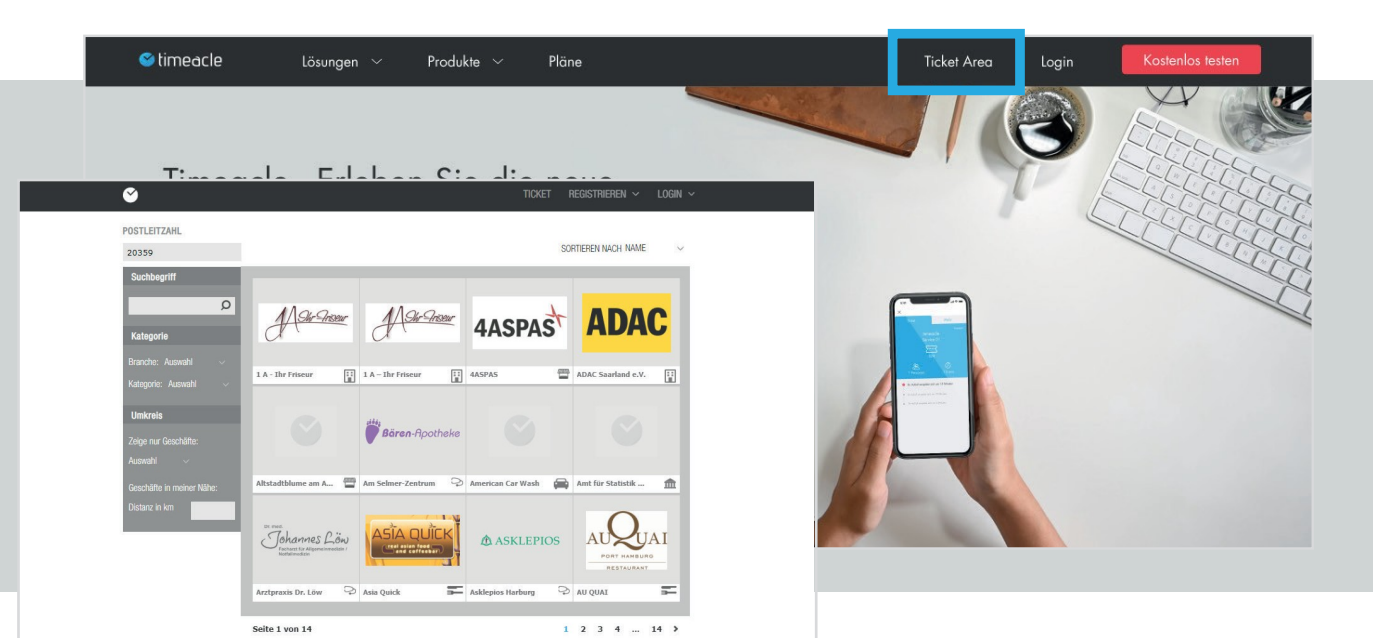

A Remarque : si vous souhaitez voir les modifications que vous avez enregistrées dans votre profil, cliquez sur la zone d'aperçu du profil dans le coin supérieur droit. Une autre fenêtre d'onglet s'ouvrira dans votre navigateur. Vous pouvez maintenant voir la vue de votre profil du point de vue de vos clients.

### 01 Configurer le

# 1.1 Télécharger des images

Vous pouvez ajouter des photos à votre profil en cliquant sur le + gris dans le champ de droite à côté de la carte. Vous pouvez télécharger jusqu'à 9 images de votre choix, qui seront diffusées sur votre profil sous forme de diaporama. Vous pouvez le vérifier dans l'aperçu du profil.

Dès que vous cliquez sur le +, une fenêtre s'ouvre dans laquelle vous pouvez sélectionner le fichier image correspondant dans votre dossier. Avec

**ouvert**, Cliquez sur pour confirmer la sélection et l'image sera téléchargés automatiquement.

Si vous souhaitez supprimer un fichier image, cliquez sur le X affiché dans l'image concernée dans le coin supérieur droit.

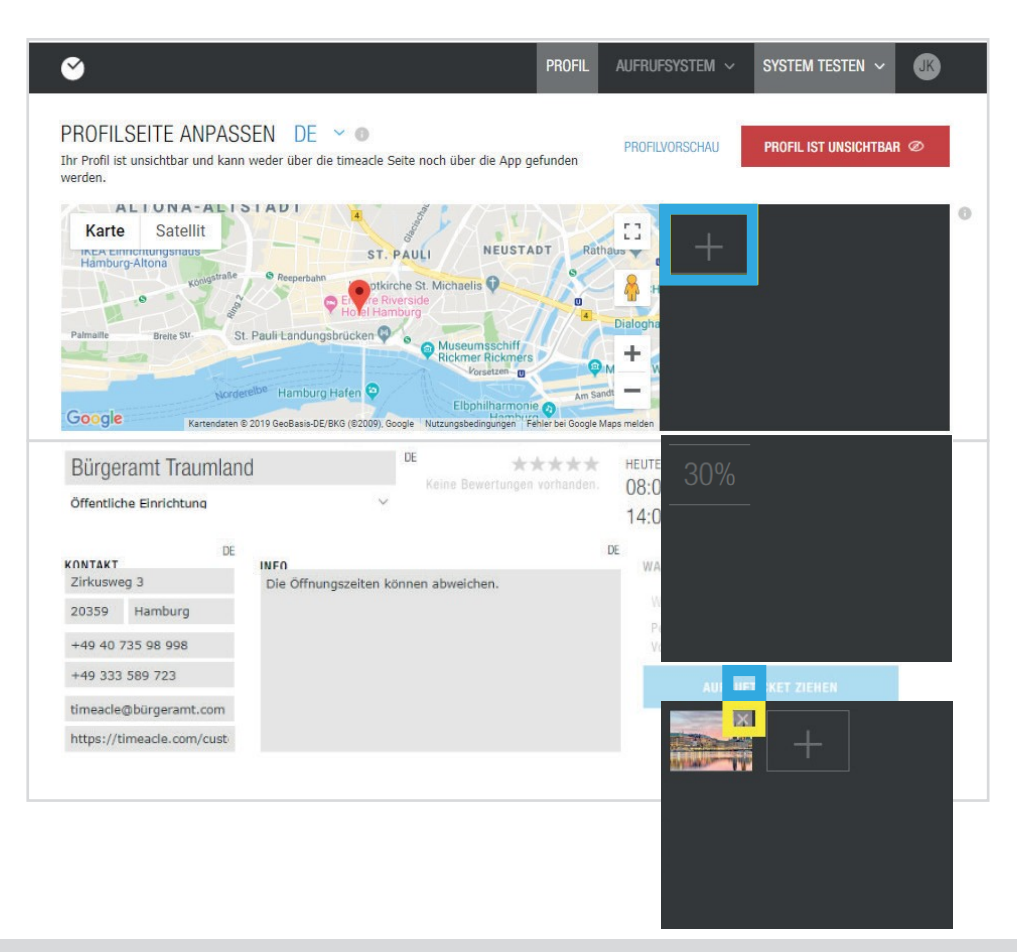

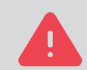

Après chaque modification, veillez à cliquer sur le

**Appliquer le** 

sinon les données saisies ne seront pas reprises.

Vergessen Sie nicht, alle vorgenommenen Änderungen zu sichern.

ÄNDERUNGEN ÜBERNEHMEN

4

### 01 Configurer le

# 1.2 Personnaliser le nom et la catégorie de la branche

Sous la carte se trouve un champ de texte dans lequel vous pouvez saisir le nom de votre branche ou de votre entreprise. Le nom que vous saisissez est important pour deux raisons :

1. Vous serez affiché et trouvé sous ce nom dans la recherche de profil.

2. Il est utilisé pour différencier dans les paramètres si vous administrez plus d'un bureau/succursale.

Sous le nom de la branche, sélectionnez la catégorie/le secteur de votre profil. En cliquant sur la flèche pointant vers le bas, vous obtiendrez une sélection de catégories/industries parmi lesquelles vous pourrez en choisir une pour votre profil.

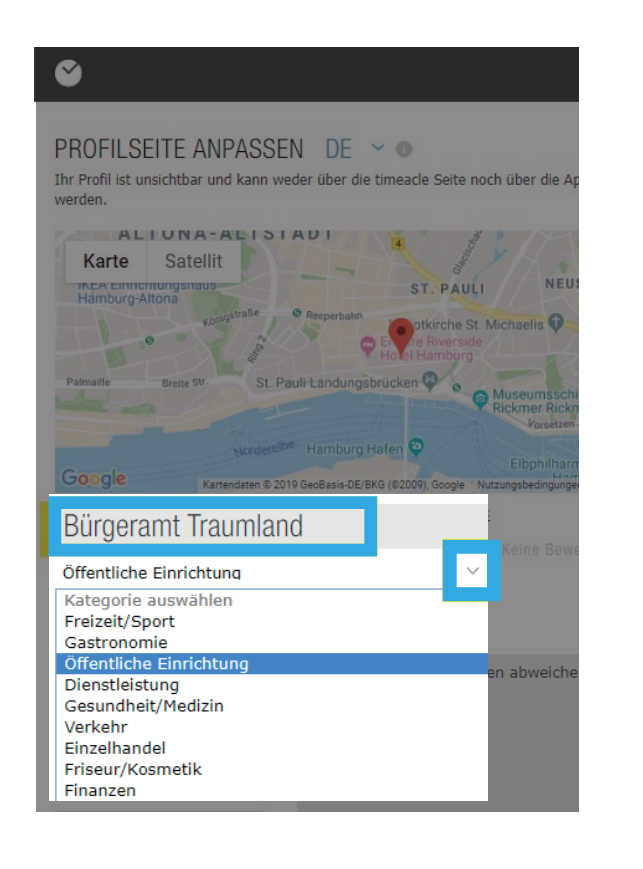

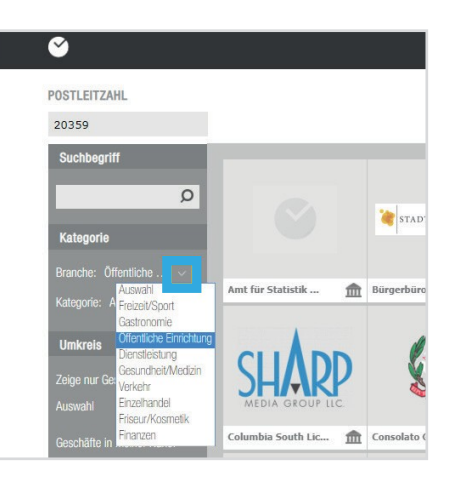

### Après avoir entré, veuillez cliquer s**Ând'en assumer la**

En saisissant votre catégorie/industrie, vos clients pourront plus facilement rechercher votre profil sur le portail en ligne.

6 O

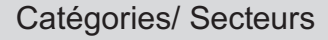

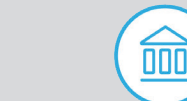

≎

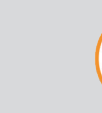

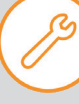

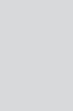

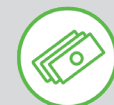

### 01 Configurer le

Dans le champ de contact, vous pouvez saisir l'adresse de votre entreprise, le code postal, la ville ainsi que le numéro de téléphone et de fax. Les données de votre adresse seront vérifiées par Google Maps et affichées sur la carte dans le profil. Vos clients ont la possibilité d'obtenir une suggestion d'itinéraire à partir de notre application timeacle, qui indique la longueur du trajet en km (en voiture, à pied, avec les transports publics) ainsi que le temps d'attente approximatif. Vous pouvez également laisser votre adresse électronique et l'URL de votre site web afin que vos clients puissent également vous joindre de cette manière.

À droite du champ de contact se trouve le champ d'information, où vous avez la possibilité de saisir des informations supplémentaires. Le texte est librement sélectionnable. Par exemple, informez vos clients sur les services de votre organisation.

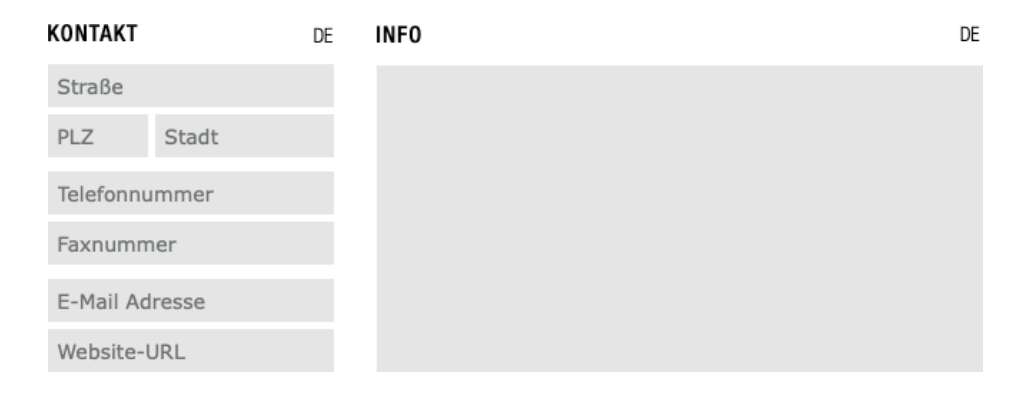

### 01 Configurer le

# 1.4 Heures d'ouverture

Vous pouvez saisir les heures d'ouverture en cliquant sur l'icône d'édition située sous le champ de l'image. Après le clic, vous serez redirigé vers une page d'édition. Sur cette page, vous verrez les jours de la semaine et la date de la semaine.

Cliquez sur le bouton +. ou sur un jour de la semaine pour ajouter ou supprimer les heures d'ouverture. **Ajouter ou supprimer des heures** 

Une petite fenêtre d'édition s'ouvre alors. Vous pouvez ajouter ici les heures d'ouverture de votre entreprise. Sous le statut de l'élément, vous avez le choix entre ouvert et fermé, il suffit de cliquer sur la flèche pointant vers le bas.

Pour définir les heures d'ouverture pour les jours, cliquez dans le champ de texte avec la date. Un petit calendrier s'ouvre, dans lequel vous pouvez effectuer votre sélection. Sous Début, vous avez la possibilité de spécifier l'heure à partir de laquelle votre entreprise est ouverte ce jour-là. Sous Fin, vous pouvez saisir l'heure à laquelle votre entreprise sera fermée.

Dans la rubrique Répétition, vous pouvez choisir d'établir une répétition quotidienne (par exemple, uniquement le lundi 05.08.2019), hebdomadaire (à partir du lundi 05.08.2019 et ensuite tous les lundis suivants) ou hebdomadaire (lun. - ven.) pour le jour.

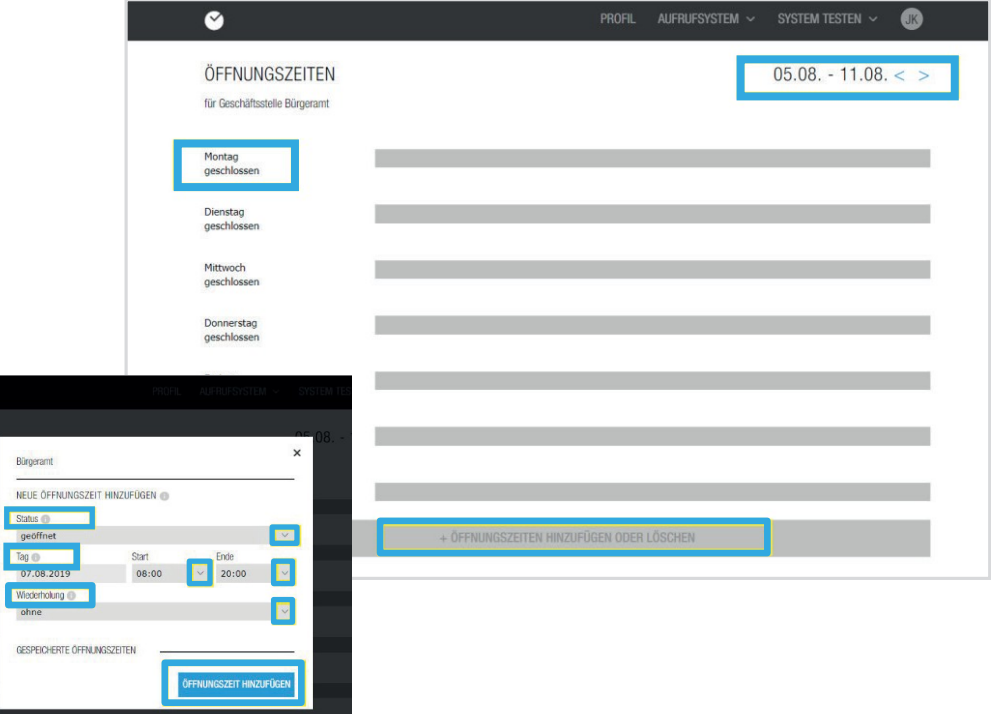

Exemple : Si vous êtes ouvert du lundi au vendredi de 08h00 à 12h00, la répétition : chaque jour ouvrable serait la meilleure option pour vous, car vous n'auriez pas à créer chaque jour individuellement pour cette période.

### 01 Configurer le

# 1.4 Heures d'ouverture

Une fois que toutes les heures d'ouverture ont été saisies, la période pour laquelle les heures d'ouverture ont été enregistrées s'affiche. Dès que vous fermez la fenêtre de configuration de vos heures d'ouverture, vous pouvez voir, à l'aide de barres de couleur dans la vue hebdomadaire, de quand à quand vos heures d'ouverture sont enregistrées. Si vous n'avez pas d'heures d'ouverture pour certains jours ou certaines heures, vous Fermé pouvez Le système affiche automatiquement les eures que vous avez spécifiées. pour ces **Fermé**

**Prévisual** Vous avez la possibilité de consulter votre profil de mise en **Profil**

place sous.

**isation**

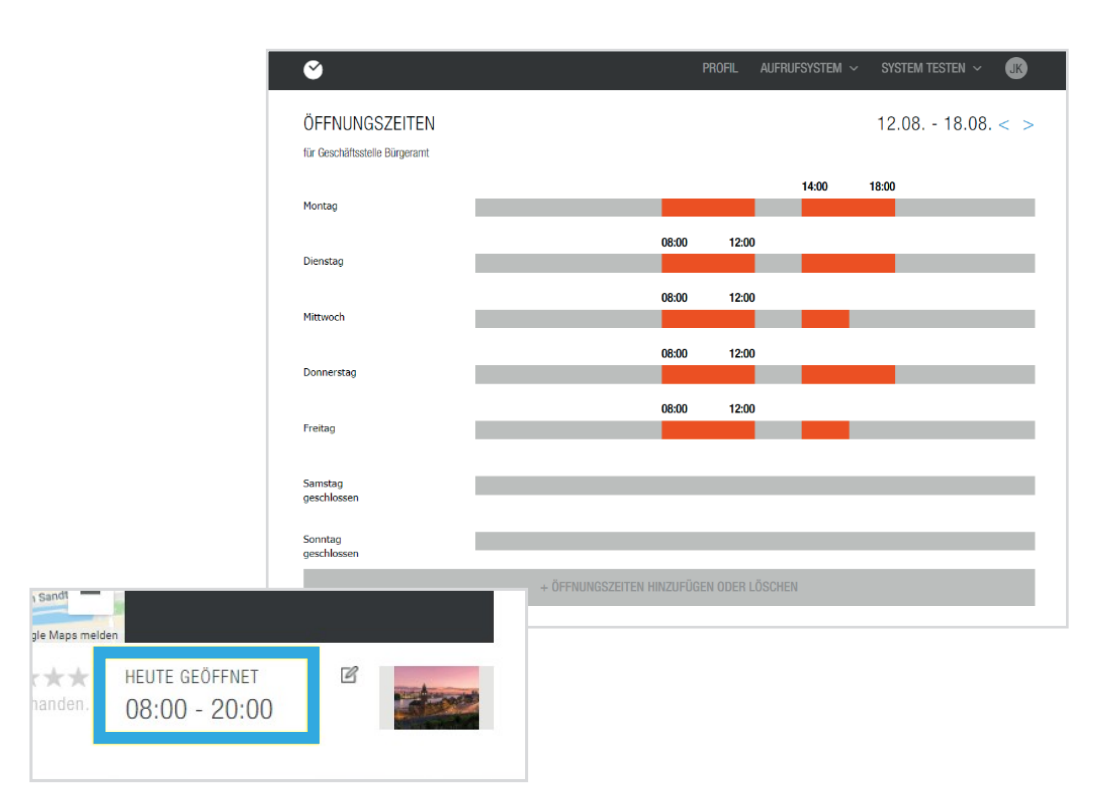

Remarque : si vous configurez les heures d'ouverture en milieu de semaine, vous devez cliquer sur la semaine calendaire suivante, car aucun jour précédent ne peut être sélectionné.

### 01 Configurer le

# 1.5 Logo du magasin

Pour entrer votre logo, cliquez sur la zone située à droite des heures d'ouverture. Comme pour les fichiers d'image, votre Explorateur Windows s'ouvre maintenant et vous pouvez sélectionner votre fichier de logo. Cliquez sur Ouvrir et le logo sera téléchargé automatiquement.

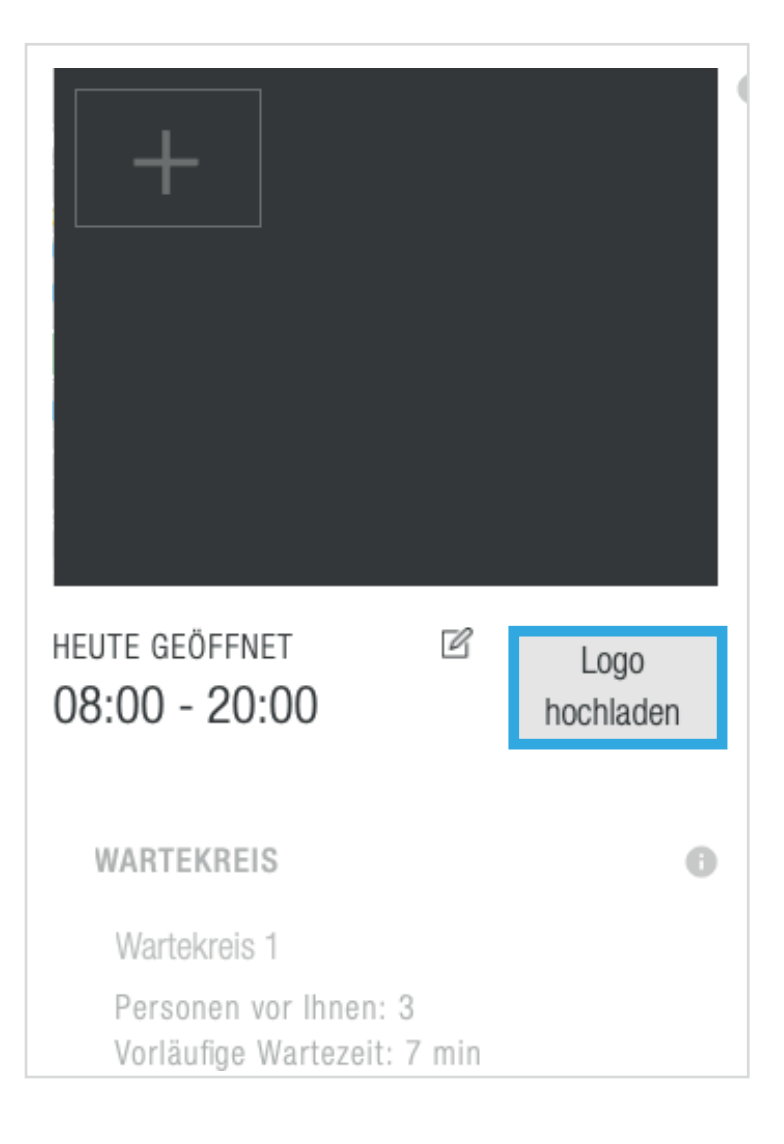

# 02 Modifier le système d'appel

Après avoir configuré votre profil selon vos souhaits, vous pouvez effectuer d'autres réglages dans l'onglet Système d'appel.

**Paramètres avancés** Les cercles d'attente, le personnel et les comptoirs sont affichés. Un Vous trouverez d' autres options de sélection pour les services, le contenu, les conceptions, les paramètres et l'accès.

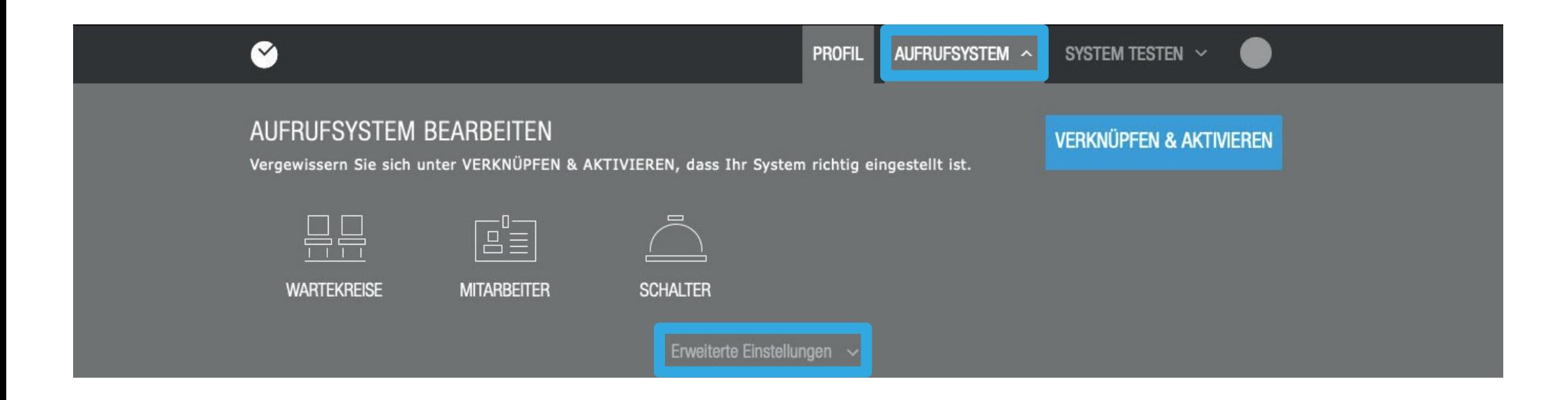

# 2.1 Cercles d'attente

Pour créer un cercle d'attente, allez à Cercles d'attente dans le menu sous Système d'appel. Un cercle d'attente est une zone de votre magasin qui rassemble les clients/patients dont les demandes peuvent être traitées par le même personnel ou qui ont la même demande, afin qu'ils forment un plan d'attente commun.

Vous pouvez donner un nom à votre cercle d'attente dans la zone de texte sous Désignations. La lettre est la désignation du numéro d'attente pour la zone d'attente respective sur les billets, que vous pouvez également choisir librement. Ainsi, votre client sait dans quelle salle d'attente il se trouve et à quel guichet il doit se rendre dès que le numéro est appelé. Sous Description, vous pouvez ajouter toute information qui n'est visible que par vous.

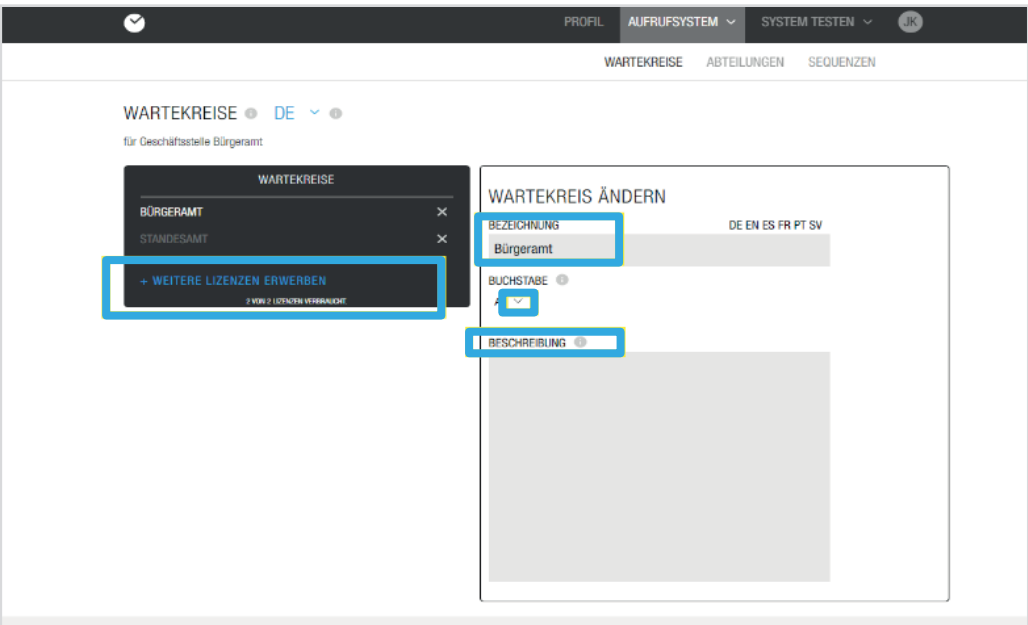

A Note : Veuillez toujours réserver tous les clients qui ont un rendez-vous ici. Veuillez d'abord envoyer les clients sans rendez-vous au bureau des rendez-vous.

 $\Box$  Exemple : Un exemple de cercle d'attente est : Inscription avec la lettre A

**d'infor**

# 2.2 Acquérir des licences

Vous pouvez Acquérir d'autres licences, réserver de nouvelles licences Si vous voulez ajouter des cercles d'attente ou des opérateurs, vous devez... sous +nouvelles licences.

Dès que vous cliquez sur le bouton, une nouvelle page s'ouvre et vous pouvez sélectionner les licences dont vous avez besoin et les ajouter à votre panier. Vous avez la possibilité d'acheter autant de licences que vous le souhaitez.

Le bouton permettant d'ajouter des licences, par exemple, se trouve dans la boîte noire des paramètres du cercle d'attente.

Les licences suivantes peuvent être achetées : - Cercle d'attente - Station d'impression - Opérateur - Affichage

cliquezet **Plus** vous serez redirigé vers le processus de paiement. Dès que vous avez ajouté les licences souhaitées dans le panier d'achat,

**matio** Vous pouvez choisir entre le mode de paiement prélèvement automatique, **ns sur** achat sur compte ou carte de crédit.

**Plus**  Après avoir fait votre choix, veuillez **Plus** cliquer sur pour voir votre confirmation de commande.

consulter et compléter l'achat des licences. Les licences sont disponibles **matio** immédiatement après la confirmation de votre commande.<br>'

> A Veuillez noter : Si vous avez indiqué lors de votre inscription que vous souhaitiez payer par carte de crédit tous les mois, cette sélection vous sera proposée comme mode de paiement ; si vous ne l'avez pas indiqué, le paiement par carte de crédit ne sera pas affiché. Toutefois, si vous choisissez le prélèvement automatique, veuillez indiquer le titulaire du compte, l'IBAN et le BIC. Il en va de même pour les achats sur facture, si l'adresse de facturation que vous avez indiquée lors de votre inscription est utilisée. Il est possible de saisir une adresse de facturation supplémentaire.

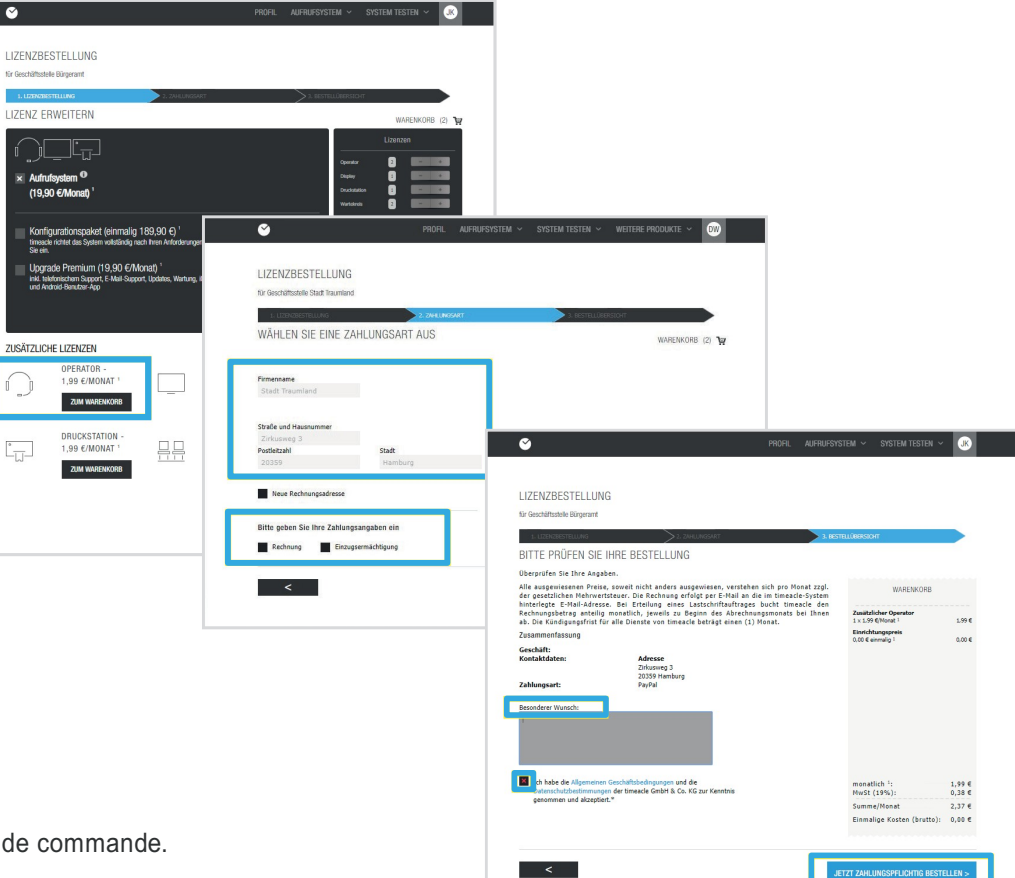

### 02 Modifier le système

# 2.3 Créer des employés

Dans le menu du système d'appel sous Employés, vous entrez vos employés et leurs heures de travail.

Ces informations sont importantes pour le calcul correct du temps d'attente ou de la disponibilité de votre rendez-vous.

Dans le champ de texte sous de l'employé, qui sera alors

**Ajouter un nouvel employé**

vous pouvez changer le naautomatiquement dans le

Le champ noir apparaît sur la gauche. Si vous voulez supprimer un membre du personnel, cliquez sur le X dans le champ noir.

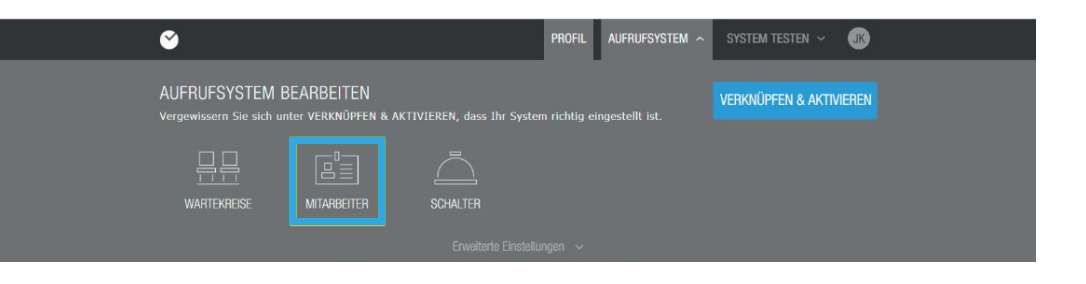

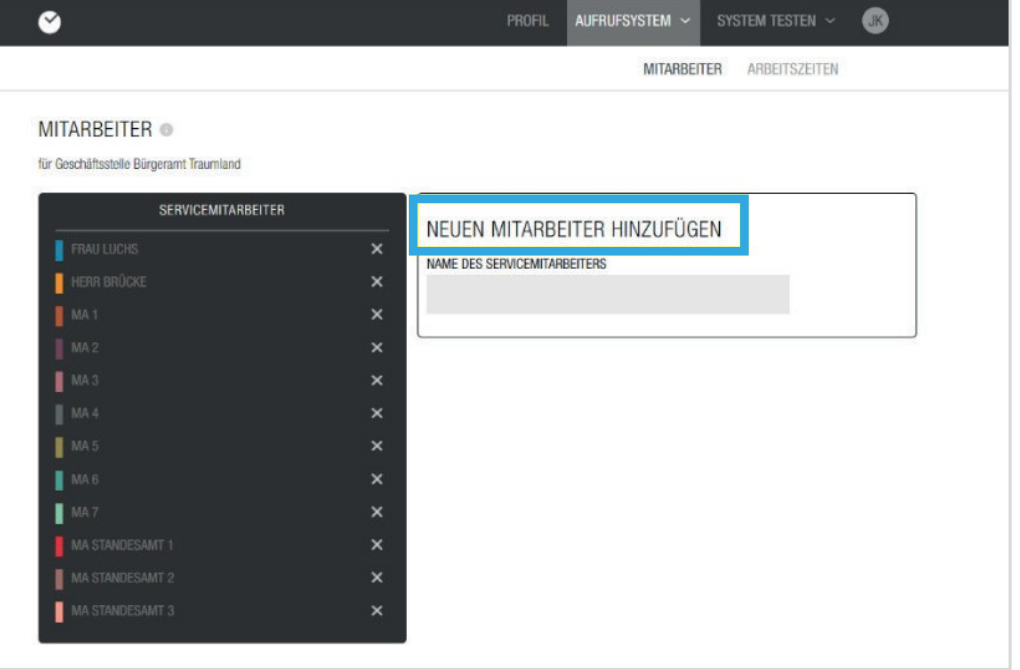

### 02 Modifier le système

# 2.4 Ajouter des heures de travail

Vous pouvez ajouter les heures de travail de chaque membre du personnel. La mise en place est la même que celle des heures d'ouverture. Pour ce faire, il suffit de cliquer sur Heures de travail. Vous verrez alors l'employé correspondant dans le coin supérieur droit.

Par le biais du vous pouvez également sélectionner un autre membre du personnel. Cli-Cliquez sur

**Ajouter ou supprimer des heures de**  +ou sur un

Weekday pour modifier les heures de travail. Une petite fenêtre d'édition s'ouvre où vous pouvez maintenant ajouter les heures de travail des employés de votre entreprise.

Les temps de travail qui sont créés ici sont déterminants pour le calcul du temps d'attente, car ils constituent les ressources avec lesquelles le système calcule.

Sous Statut, vous avez le choix entre ouvert et fermé. Il suffit de cliquer sur la flèche pointant vers le bas et de choisir entre ces deux options. Si vous souhaitez sélectionner les jours de présence ou d'absence de votre employé, un clic sur le champ de texte avec la date ouvrira un petit calendrier dans lequel vous pourrez faire votre sélection.

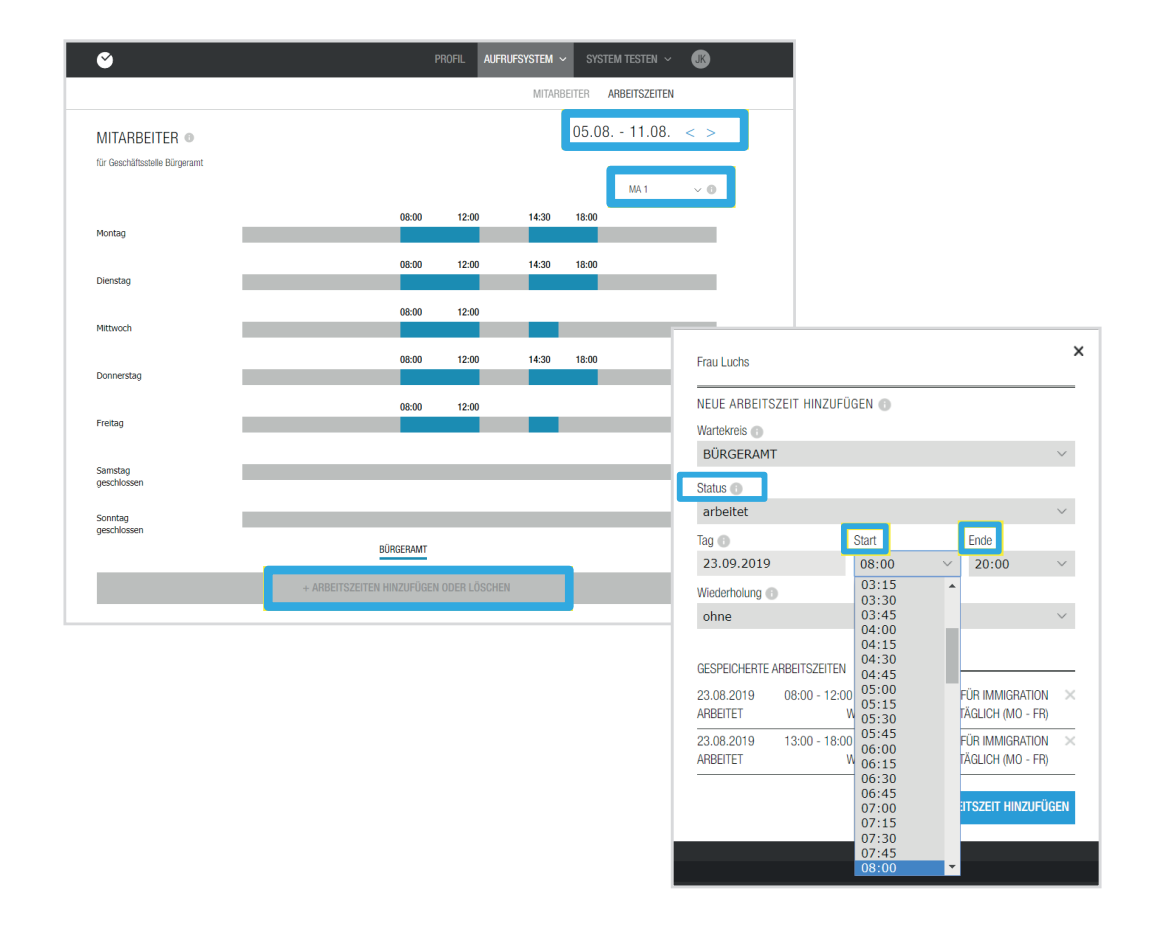

A Note : Pour la mise en place des horaires de travail en général et en semaine, les mêmes règles que pour les heures d'ouverture s'appliquent.

# 2.4 Ajouter des heures de travail

Lorsque vous avez ajouté toutes les heures de travail pour chaque employé, cliquez sur la page où vous pouvez voir les jours de la semaine, ce qui vous fera sortir de la boîte d'édition des heures de travail. Vous pouvez maintenant voir les temps de travail saisis pour chaque employé. Dès que vous cliquez sur le symbole à côté de la période hebdomadaire, vous pouvez voir les répétitions possibles des temps de travail pour les semaines suivantes.

Si certains ou tous les employés partent en pause, vous pouvez également le saisir dans le système en cliquant sur les employés concernés et en saisissant le début du temps de travail et le début de la pause sous Fin. La pause est indiquée par un espace entre le début et la fin de la pause.

modification, cliquez sur Ajoutez le temps de Choisissez Ne fonctionne maintenant. En cas de répétition, sélectionnez Sélectionnez les jours de la semaine (lun. - ven.). Après avoir Vous pouvez également saisir les congés de vos employés dans le système. Pour ce faire, allez sur l'employé concerné et cliquez sur un jour de la semaine. La fenêtre d'édition s'ouvre et le statut doit être saisi. sélectionné la répétition, un autre champ **Date de fin** apparaît, ici vous sélectionnez dans le petit calendrier qui s'est ouvert jusqu'à quand la répétition précédemment sélectionnée devrait être valide, ici vous devriez alors entrer le dernier jour de vacances. Pour enregistrer la

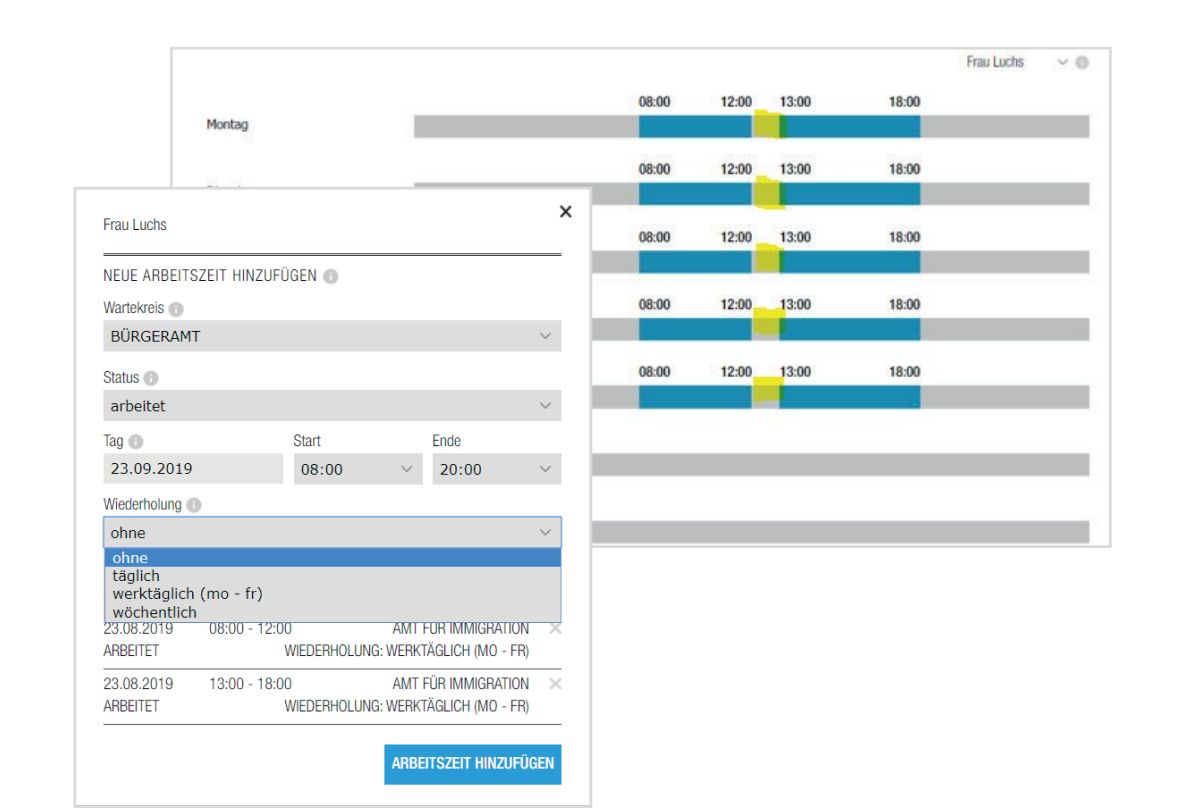

Exemple : L'employée Mme Luchs travaille de 08:00 à 18:00. Elle a sa pause de 12h00 à 13h00. Pour l'introduire dans le système, saisissez 08:00 (début du travail) pour le début et 12:00 (début de la pause) pour la fin. Vous devez maintenant saisir une autre plage horaire pour Mme Luchs avec une heure de début à 13h00 (fin de la pause) et une heure de fin à 18h00 (fin du travail). Pour définir les deux du lundi au vendredi, sélectionnez les jours de la semaine pour la répétition.

### 02 Modifier le système

# 2.5 Créer un interrupteur

Un guichet est, par exemple, la salle dans laquelle vous êtes appelé, par exemple la salle B1 au Citizens' Advice Bureau ou la salle de consultation 1 dans un cabinet médical.

**Ajouter un nouveau**  Créer sous. vous pouvez réserver de nouvelles salles/espaces

Les interrupteurs que vous avez créés sont automatiquement ajoutés au champ noir sur la gauche. Vous pouvez également y supprimer des interrupteurs en cliquant sur le X.

**assumer les responsabilités**. Après avoir créé des commutateurs, veuillez cliquer sur **Chan**

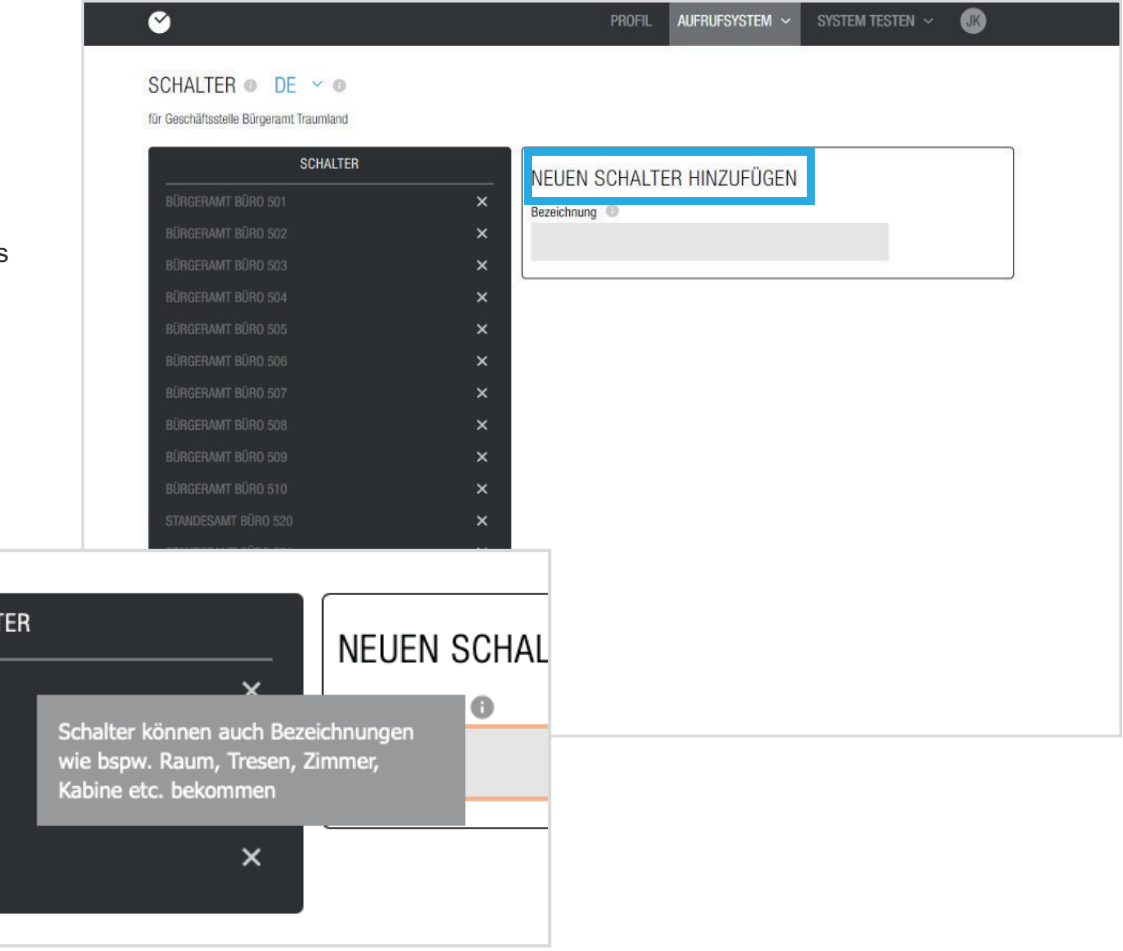

IAL<sup>:</sup>

### 02 Modifier le système

# 2.6 Services

Vous pouvez également définir les services qui peuvent être sélectionnés lors de la réservation d'un billet dans le menu du système d'appel. Pour ce faire, il suffit de cliquer sur Paramètres avancés, puis sur Services. La création de services vous permet de calculer précisément le temps d'attente prévu et votre personnel sait déjà ce que le client souhaite avant le rendez-vous.

Là encore, vous avez la possibilité de nommer et d'ajouter un service dans le champ de texte sous **Ajouter un nouveau service.**

Sous le champ de **Description** texte, vous pouvez saisir des informations supplémentaires.

Pour la durée, entrez le nombre d'heures et de minutes qui sont prévues pour le traitement du service sélectionné.

Le nombre maximum de réservations indique le nombre maximum de fois qu'un service peut être réservé par le client final par ticket. Vous pouvez choisir entre un minimum de 0 service par ticket et un maximum de 99 services par ticket. Cette sélection s'applique ensuite à la fois au billet de rendez-vous et au billet instantané.

La catégorie regroupe les différents services. Ce paramètre est utile si vous proposez de nombreux services. Afin d'offrir à vos clients une meilleure vue d'ensemble, regroupez-les, par exemple les questions d'identification, les questions d'enregistrement, etc.

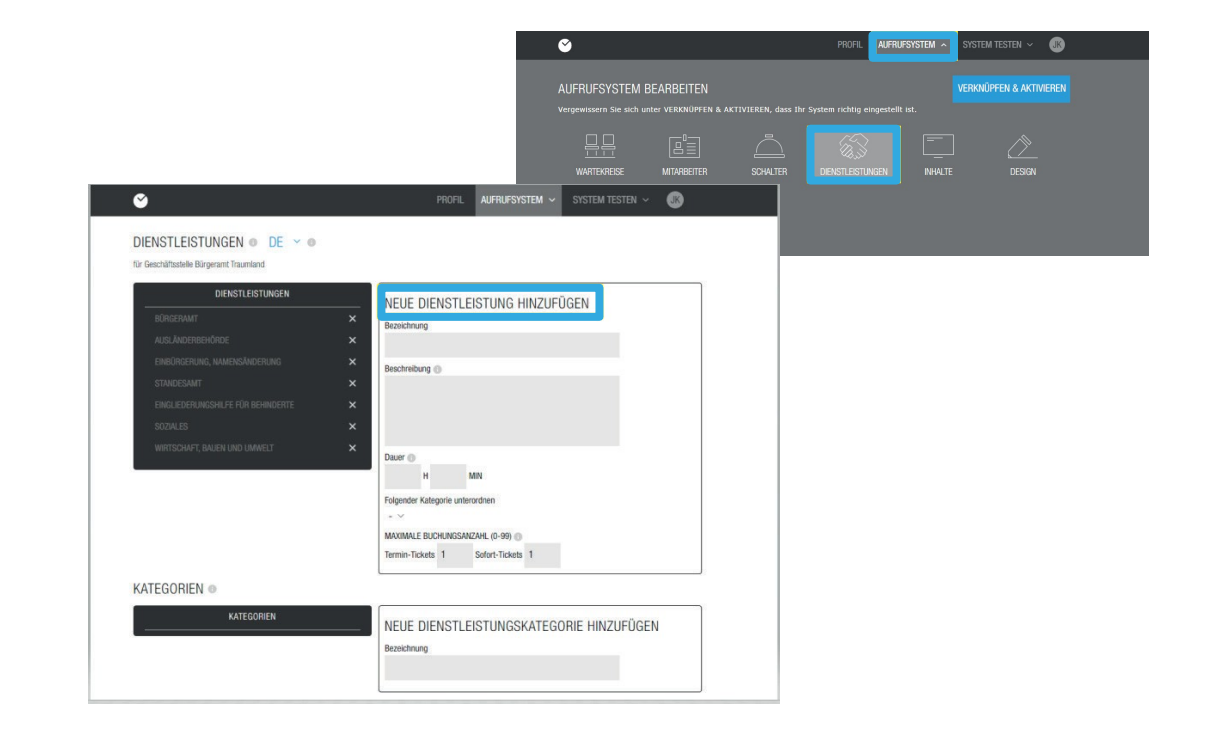

 $\Box$  Exemple : Vous souhaitez réinscrire votre famille de 4 personnes. Si vous avez saisi le nombre maximal de réservations 1x pour le service de réinscription, la famille doit prendre 4 rendez-vous au lieu de sélectionner le même service 4 fois et de prendre un seul rendez-vous.

### 02 Modifier le système

# 2.7 Contenu

Nous divisons le contenu en différentes catégories : Display, Mobile et Ticket. Des photos, des vidéos et un téléscripteur d'actualités peuvent être des contenus qui peuvent être affichés sur l'écran d'appel dans une salle d'attente. Vous avez la possibilité de définir le contenu de l'affichage, des e-mails et des billets. Différents contenus peuvent être téléchargés par écran. Il vous est indiqué si le contenu est activé pour l'affichage de l'appel. Vous pouvez ajouter ou supprimer des images. Le téléchargement d'une photo fonctionne de la même manière que le téléchargement d'une photo de profil. Vous avez également la possibilité d'activer ou de désactiver les photos ou vidéos téléchargées. Après le téléchargement, les contenus sont automatiquement activés et mis en évidence en couleur. Lorsque vous cliquez sur le fichier, celui-ci est grisé et désactivé sur les surfaces correspondantes.

Sous la rubrique Economiseur d'écran, vous pouvez décider si vous souhaitez l'activer. L'économiseur d'écran affiche alors les photos et vidéos que vous avez ajoutées en plein écran sur l'écran lorsque le cercle d'attente est inactif.

Avec le ticker, vous avez la possibilité de saisir des textes. Ces textes sont des informations qui s'affichent en bas de l'écran après la saisie. Vous pouvez saisir et enregistrer jusqu'à 11 textes de votre choix. Dans la sous-rubrique Flux externe, vous pouvez intégrer l'URL d'un autre site web, par exemple le flux de spiegel.de. Cependant, vous pouvez soit écrire votre propre texte, soit utiliser le fil d'actualité d'un autre site web. Les deux ensemble ne sont pas possibles. Nous n'assumons aucune responsabilité quant au contenu utilisé.

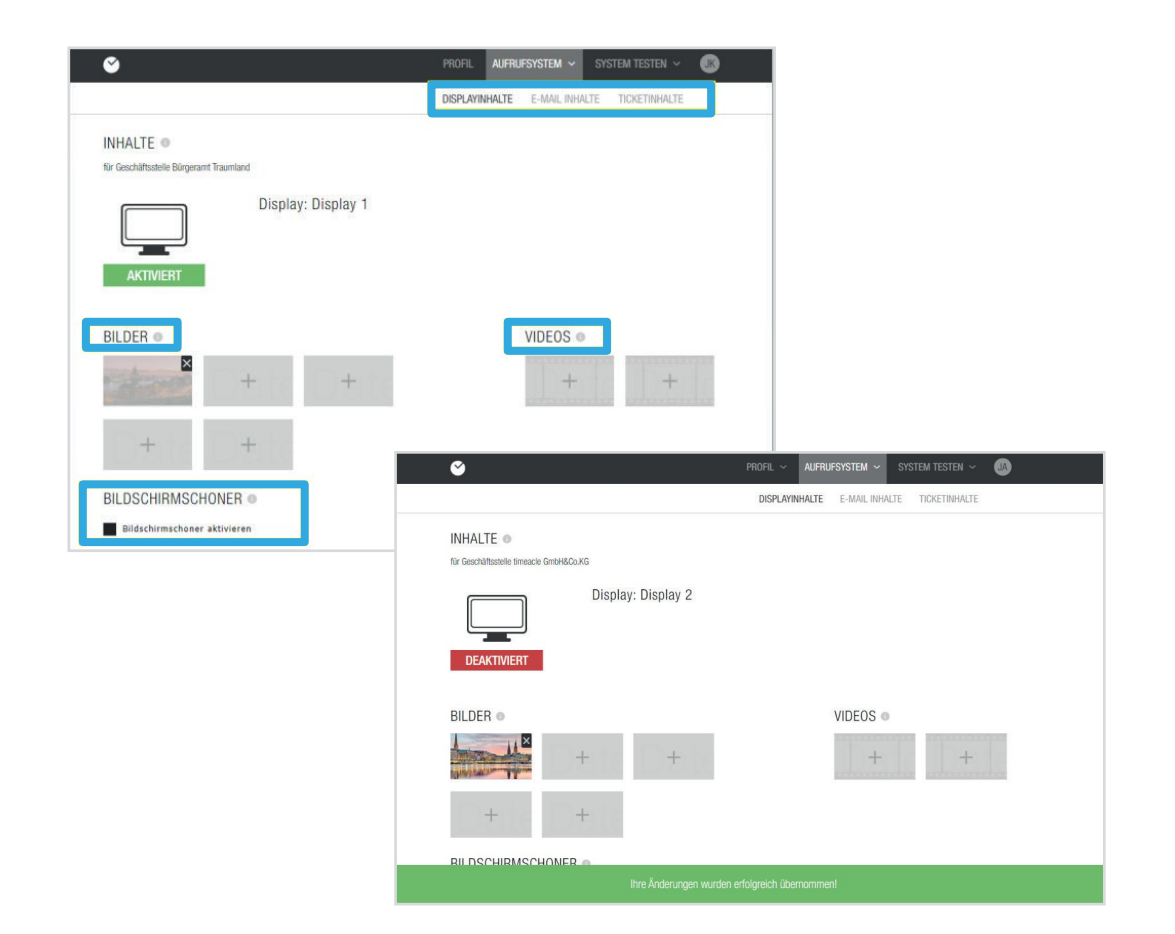

A Remarque : vous pouvez ajouter des vidéos promotionnelles, des images promotionnelles, des promotions et des offres en tant que contenu ou télécharger des images et des vidéos propres à un service. Ils sont également diffusés sur l'écran d'appel.

### 02 Modifier le système

# 2.7 Contenu

Si vous voulez vérifier le contenu que vous avez téléchargé, allez à l'affichage sous Test system. Une autre fenêtre s'ouvre. Vous y verrez les photos et vidéos que vous avez téléchargées dans un diaporama dans le coin supérieur droit et vous trouverez votre téléscripteur dans le pied de page. L'économiseur d'écran ne devient actif que lorsqu'il n'y a aucune activité sur votre cercle d'attente.

Dans les e-mails, vous pouvez écrire un texte qui sera visible par vos clients, par exemple une signature. Pour ce faire, cliquez sur Appel-

**Contenu du courriel**. système sur le contenu de l'écran et **Contenu du** ensuite surLà, vous pouvez

Vous pouvez ensuite saisir votre texte de pied de page personnel dans le champ de texte gris. Ici, par exemple, vous pouvez insérer une signature que vous souhaitez envoyer à vos clients dans chaque courriel de confirmation d'un rendez-vous ou d'une réservation de billet. Cette signature ou ce texte peut être défini individuellement pour chaque cercle d'attente.

Dans le contenu du ticket, vous pouvez écrire un texte pour l'en-tête et le pied de page. Ce texte peut comporter jusqu'à 80 caractères dans l'en-tête et jusqu'à 500 caractères dans le pied de page. Ce texte sera affiché à votre client final lorsqu'un billet est imprimé ainsi

que lorsqu'un billet en ligne est imprimé. Après avoir saisi le texte dans la zone de droite, vous recevrez automatiquement un aperçu dans la zone de gauche. Ce texte peut être défini individuellement pour chaque cercle d'attente.

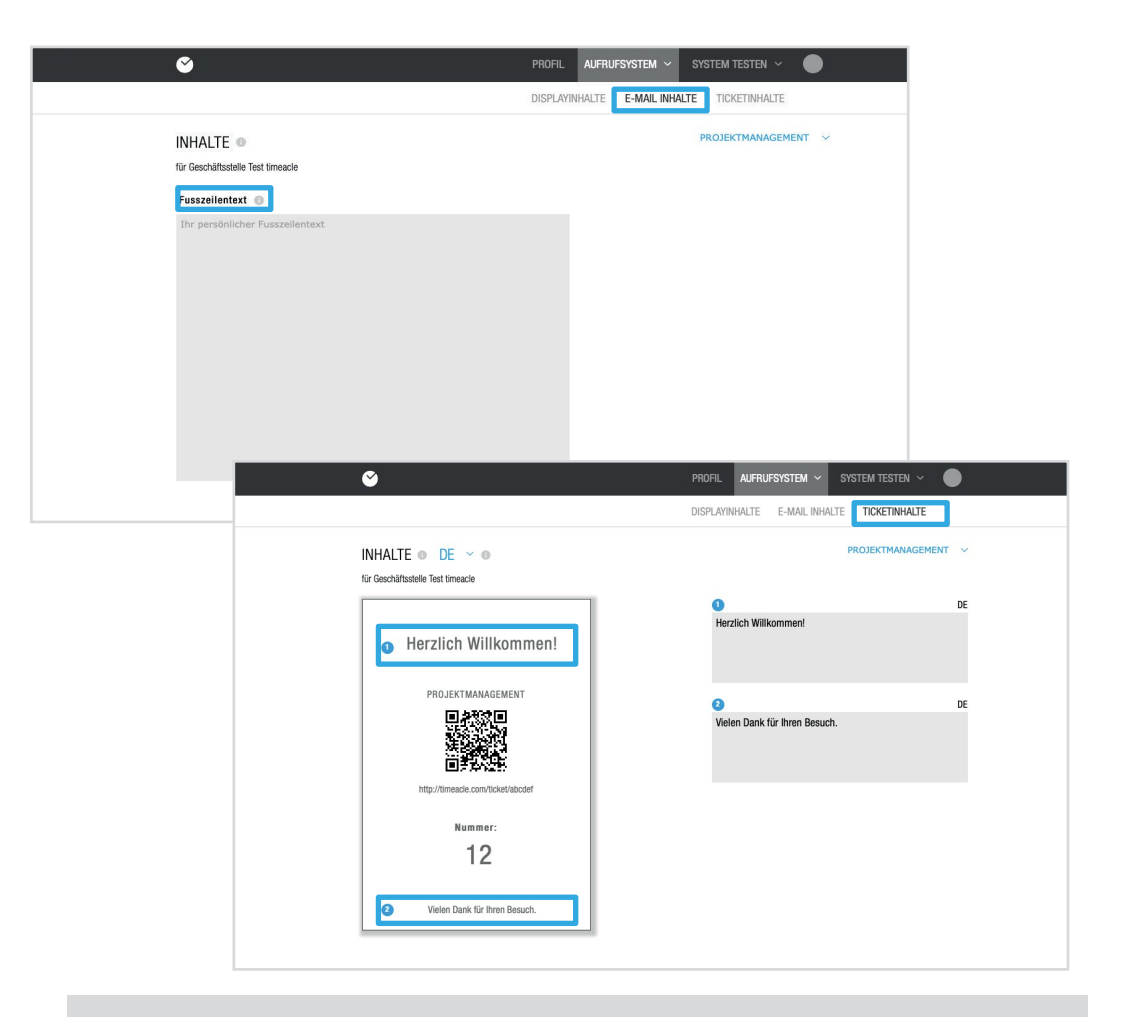

A Note : Nous vous recommandons d'inclure un texte de bienvenue en haut et un remerciement en bas.

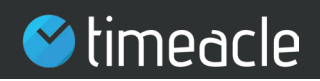

# 2.8 Design

La personnalisation du design vous donne la possibilité d'adapter la surface de votre présentoir ou de votre station d'impression en fonction de vos souhaits. Après avoir cliqué sur Conception dans l'onglet Système d'appel, vous accédez à la page d'édition correspondante pour apporter les modifications souhaitées.

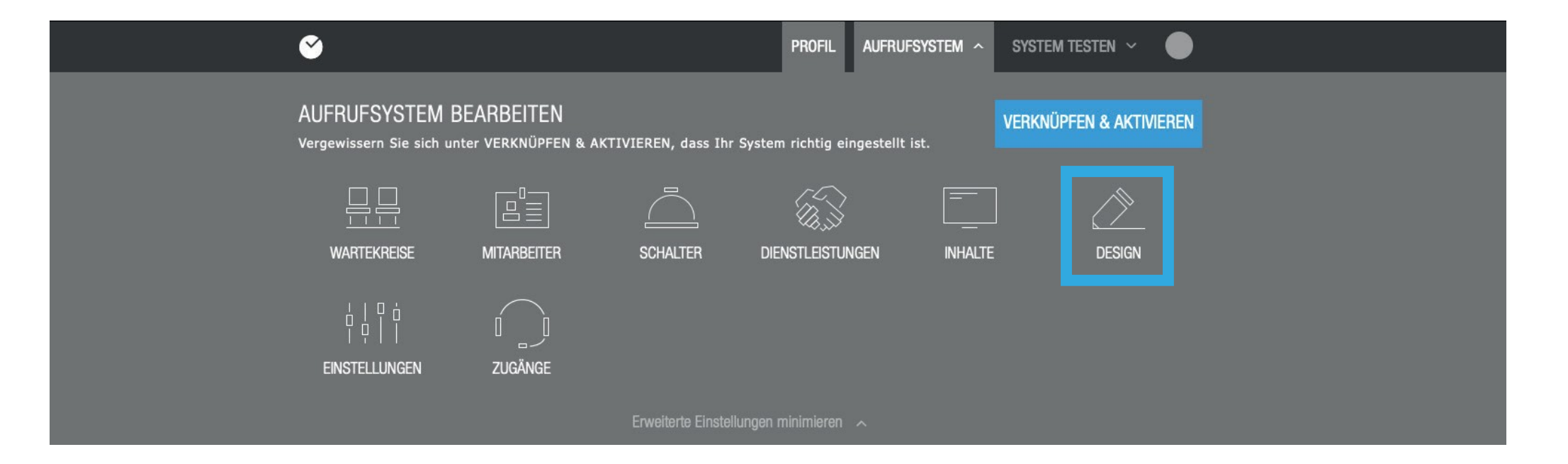

# 2.9 Personnalisation du poste d'affichage et d'impression

Dans la zone de conception, il existe une **légende des couleurs qui** indique quelle couleur correspond à quelle étape du changement.

La couleur BLEUE permet de modifier l'arrière-plan, dont la couleur peut uniquement être ajustée. La couleur **rouge correspond à la** modification de la couleur ou de la taille de la police et la couleur **grise** à la modification des logos et des titres.

Si vous souhaitez enregistrer un autre logo, cliquez sur le point d'édition correspondant. Une fenêtre pop-up s'ouvre et vous avez la possibilité de sélectionner un logo enregistré sur votre ordinateur.

Si vous souhaitez ajuster la couleur ou la taille de la police, il vous suffit de cliquer sur un point d'édition rouge. Une petite fenêtre s'ouvre dans laquelle vous pouvez sélectionner la couleur et l'ajuster à votre convenance. Concevez votre stand aux couleurs de votre entreprise pour générer une forte valeur de reconnaissance. Pour ce faire, saisissez les codes de couleur que vous souhaitez dans le champ du code. La couleur est automatiquement adoptée.

La police est prédéfinie par nos soins. Cependant, vous pouvez sélectionner la taille de la police en pixels via le bouton.

Si vous souhaitez également modifier votre arrière-plan, il vous suffit de cliquer sur un point d'édition bleu. Une petite fenêtre s'ouvre dans laquelle vous pouvez sélectionner la couleur de l'arrière-plan. Après chaque ajustement

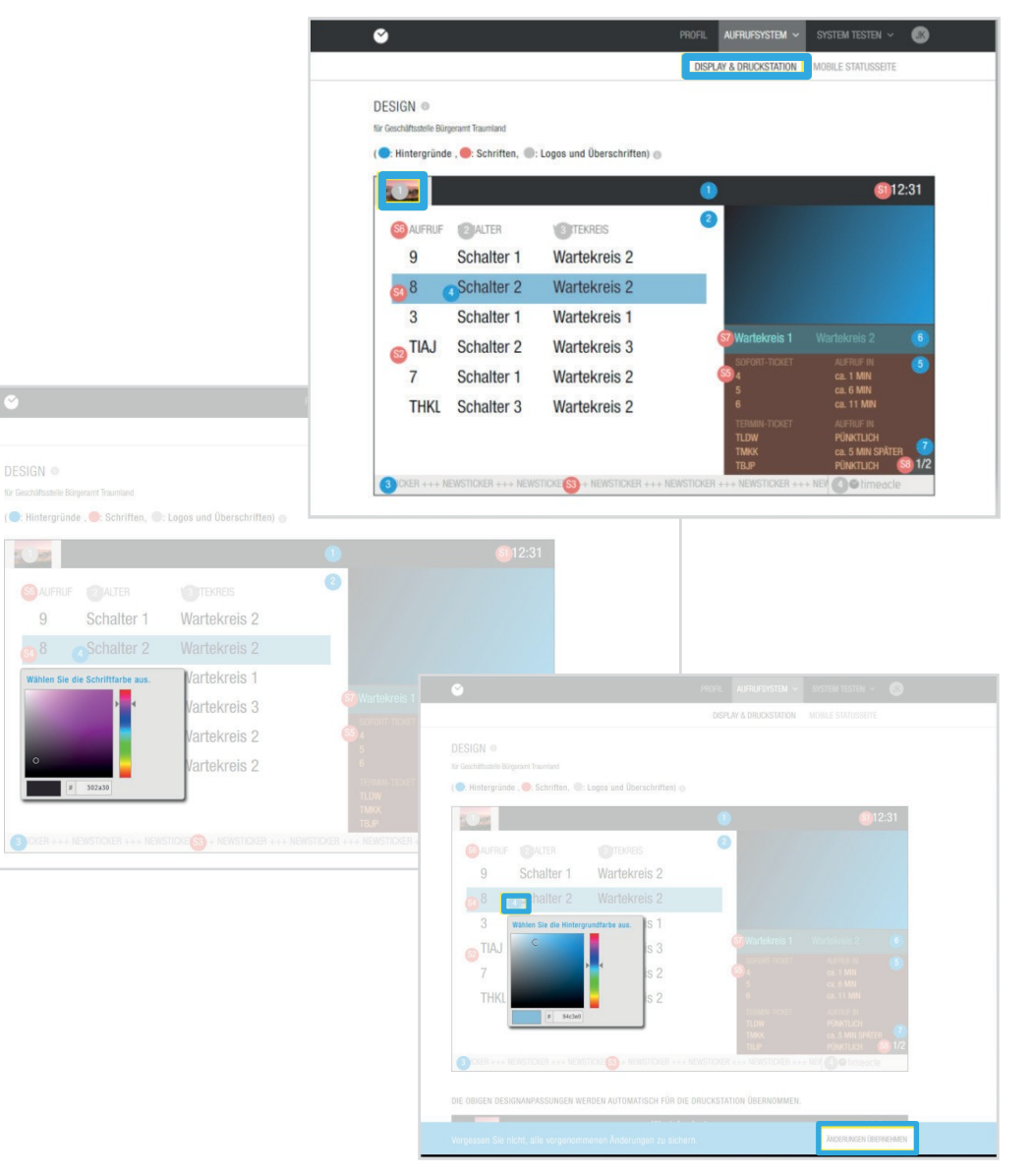

### 02 Modifier le système

cliquez pour **Appliquer le** vous pouvez modifier et adapter votre conception aussi souvent que vous le enregistrer les ajustements. Vous souhaitez. En règle générale, cependant, vous ne configurez l'interface qu'une seule fois.

# 2.10. Personnalise r la vue mobile

**Page d'état mobile**. Après avoir terminé la conception des écrans et des stations d'impression, vous pouvez maintenant personnaliser la page d'état mobile. Pour ce faire, il suffit de cliquer à droite du poste d'affichage et d'impression sous Systèmes d'appel. la page de travail est redirigée. Vous verrez maintenant une vue mobile, que le client final verra à l'avenir via son téléphone portable lorsqu'il aura réservé un billet. Le client final voit le numéro de son billet, les numéros déjà appelés, le nombre de personnes devant lui et le temps d'attente provisoire.

Ici aussi, vous disposez d'une légende en couleur qui marque les champs d'édition en couleur. Ici aussi, le **bleu correspond au**  changement de couleur de l'arrière-plan, le **rouge** au changement de couleur du champ de texte.

ainsi que pour les tailles de caractères de la Gris police de caractères et représente. Il am-

**Appliquer les**  La procédure de modification des différentes caractéristiques est la même que pour l'adaptation des écrans et des stations d'impression. La procédure de modification des caractéristiques individuelles est la même que pour le réglage des écrans et des stations d'impression. Veuillez également prêter attention à ici après chaque ajustement, pour Appliquer les signaler

**changements** pour les sauver. Nous vous recommandons d'utiliser les mêmes couleurs et polices de caractères que sur l'écran.

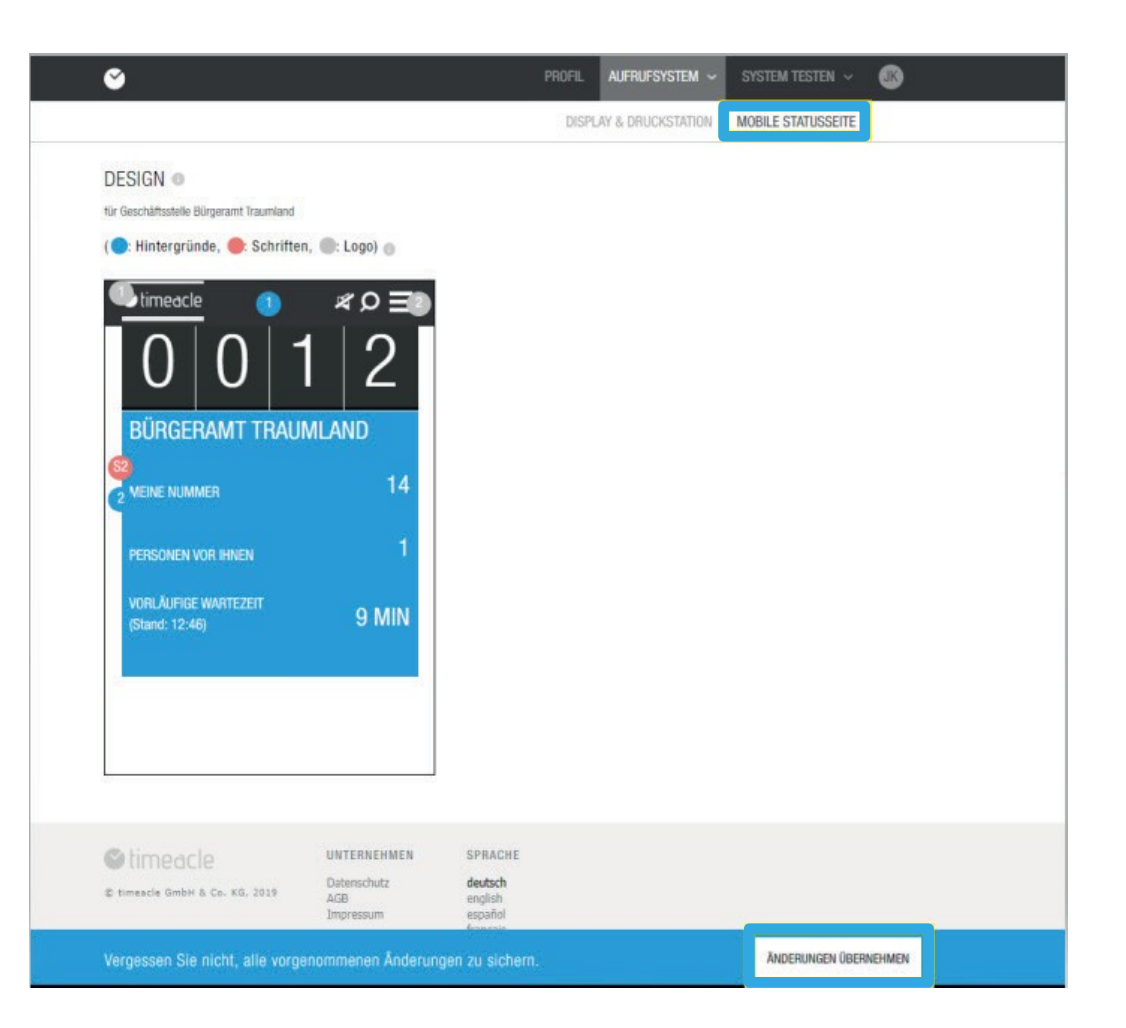

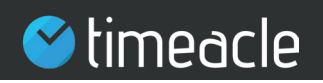

# 2.11. Paramètres

**Si vous** cliquez sur l'onglet **Système d'appel** sous **Paramètres,** vous pouvez effectuer d'autres réglages.

Ils sont classés dans les catégories suivantes : Les paramètres généraux, qui sont stockés globalement pour l'ensemble du système d'appels et de rendez-vous. Les paramètres étendus, qui définissent chaque option de réglage par interface différente et les paramètres de réservation, qui ne concernent que la réservation de vos clients.

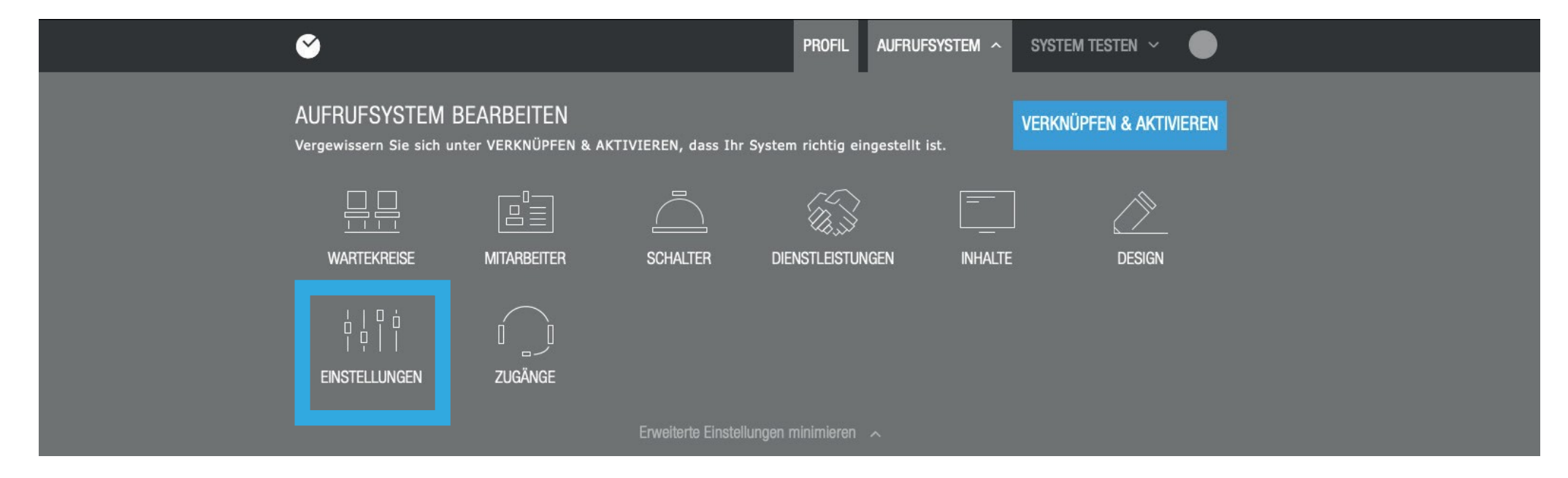

# 2.12. Paramètres généraux

Le premier élément de réglage souBaramètres généraux que vous pouvez peut s'activer ou se désactiver selon l'usage lu : **Calcul et** 

**Activer l'affichage du temps d'attente préliminaire pour les clients finaux** ? Vous pouvez décider si le temps d'attente préliminaire de vos clients doit être affiché sur l'écran d'une interface telle que la station d'impression, la page de réservation ou la page d'état.

Le deuxième réglage qui peut être fait est le suivant : Comment puis-je calculer le temps d'attente de **manière dynamique** ? Si cette fonction est activée, le système timeacle calcule dynamiquement le temps d'attente / temps de traitement de vos clients finaux, en tenant compte du cercle d'attente créé. Ce faisant, le système se réfère à des données déjà enregistrées et existantes dans le passé. Ces données sont déjà appelées tickets et les temps de traitement passés de ces tickets. Si vous désactivez ce paramètre, le système effectuera toujours un calcul statique avec une valeur que vous pouvez saisir manuellement dans la ligne inférieure. **Moyenne -**

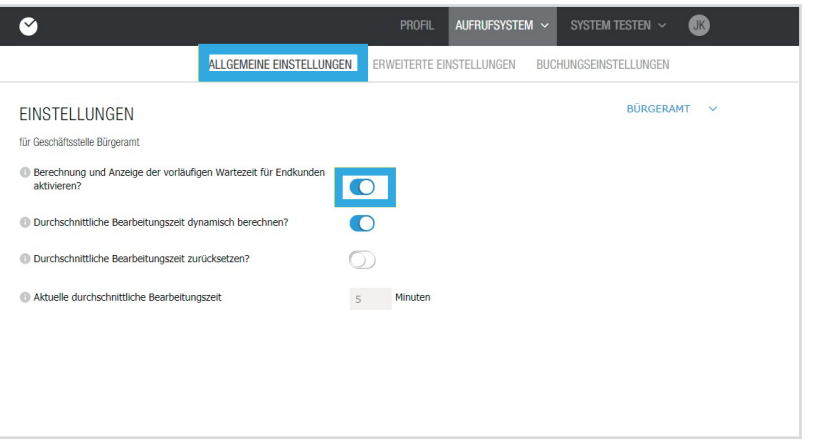

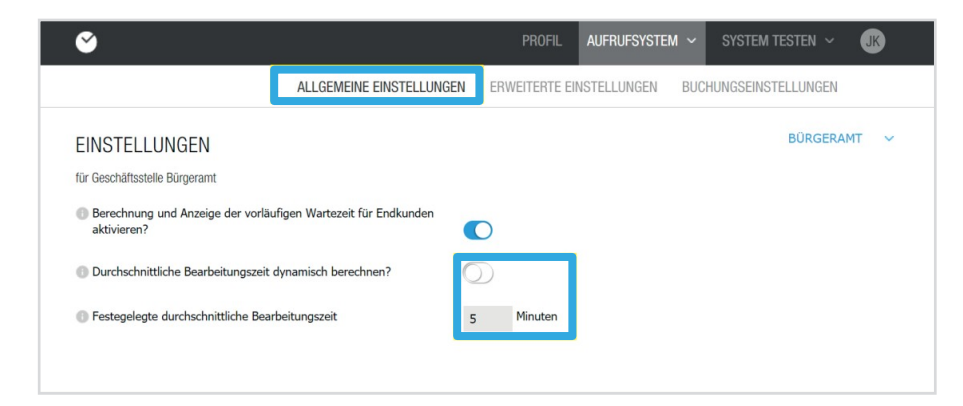

### 02 Modifier le système

L'

# 2.12. Paramètres généraux

### **Remise à zéro du délai moyen de traitement** ?

option de sélection :Er-Permet d'entrer un temps de traitement manuel / temps d'attente pour le client final. Si vous choisissez de saisir un temps de traitement manuel, le système utilisera le temps de traitement saisi manuellement. Il peut arriver que ce temps de traitement ne soit pas suffisant pour le traitement de vos employés. Si un tel cas se produit, les temps d'attente des autres clients finaux peuvent être retardés. Ce retard affectera les cercles d'attente, et après une certaine limite de retard, les rendez-vous ou les billets déjà réservés ne pourront plus être maintenus à l'heure réservée. Si vous réinitialisez cette fonction, le système timeacle calculera à nouveau le temps de traitement de manière indépendante et dynamique.

Il peut arriver à tout moment qu'un employé ne puisse pas remplir un ticket dans le délai de traitement spécifié, par exemple 30 minutes. Dans ce cas, le temps de traitement du ticket suivant serait réduit du temps de traitement retardé. Cela peut indiquer un temps d'attente inapproprié pour votre client final. Corrigez le temps de traitement moyen d'un ticket en fonction de vos capacités disponibles.

### **Temps de traitement moyen actuel**

L'entrée manuelle de la

indique le temps moyen dans lequel un ticket doit être traité par un employé. En fixant un délai de traitement de 5 minutes, l'employé doit pouvoir traiter le ticket dans ces 5 minutes après son appel afin d'éviter de retarder l'appel du ticket suivant.

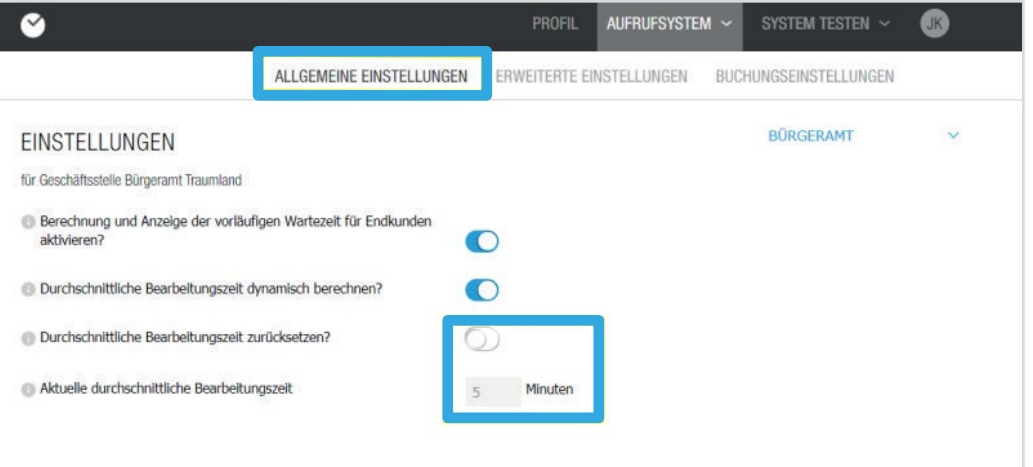

# 2.13. Paramètres avancés

Dans les **paramètres avancés, vous** pouvez décider si vous souhaitez proposer un seul ou plusieurs rendez-vous par tranche horaire. Ce paramètre est la base du calcul de la capacité de la prise de rendez-vous. En outre, vous pouvez activer dans les paramètres si les billets doivent être traités pendant une pause ou non. Si vous avez activé ce paramètre, votre employé doit traiter tous les billets qui ont été réservés AVANT la pause pendant sa pause. Vous devez désactiver cette fonction si vous souhaitez que vos employés commencent leur pause à l'heure.

Vous pouvez également définir si vous souhaitez proposer des billets instantanés et des billets sur rendez-vous. Vous pouvez sélectionner ce paramètre pour la page de profil, l'opérateur et la station d'impression.

L'activation des intervalles de réservation pour les tickets de rendez-vous, donne à votre client la possibilité de réserver des rendez-vous dans un certain intervalle, par exemple toutes les 10 minutes (14:10, 14:20, 14:30 etc.). Définissez l'intervalle souhaité en cliquant sur la flèche vers le bas et en sélectionnant un nombre de minutes.

Sous le point : **Nombre maximum de rendez-vous par tranche horaire en fonction du nombre d'agents de service ?** vous avez la possibilité de définir si seulement autant de rendez-vous doivent être offerts en même temps que le nombre d'employés dans ce cercle d'attente sont enregistrés comme "travaillant". Si vous souhaitez proposer un certain nombre de rendez-vous, désactivez ce nombre et saisissez ensuite une valeur dans la fenêtre qui apparaît.

Si vous désactivez cette rubrique, saisissez manuellement le nombre de ces rendez-vous. Là encore, vous pouvez appliquer ce principe à la page de profil, à l'opérateur et à la station d'impression. Il est judicieux d'activer cette fonction dès qu'un ou plusieurs employés sont en vacances ou malades, car un nombre fixe de rendez-vous par tranche horaire simplifie la coordination de ceux-ci.

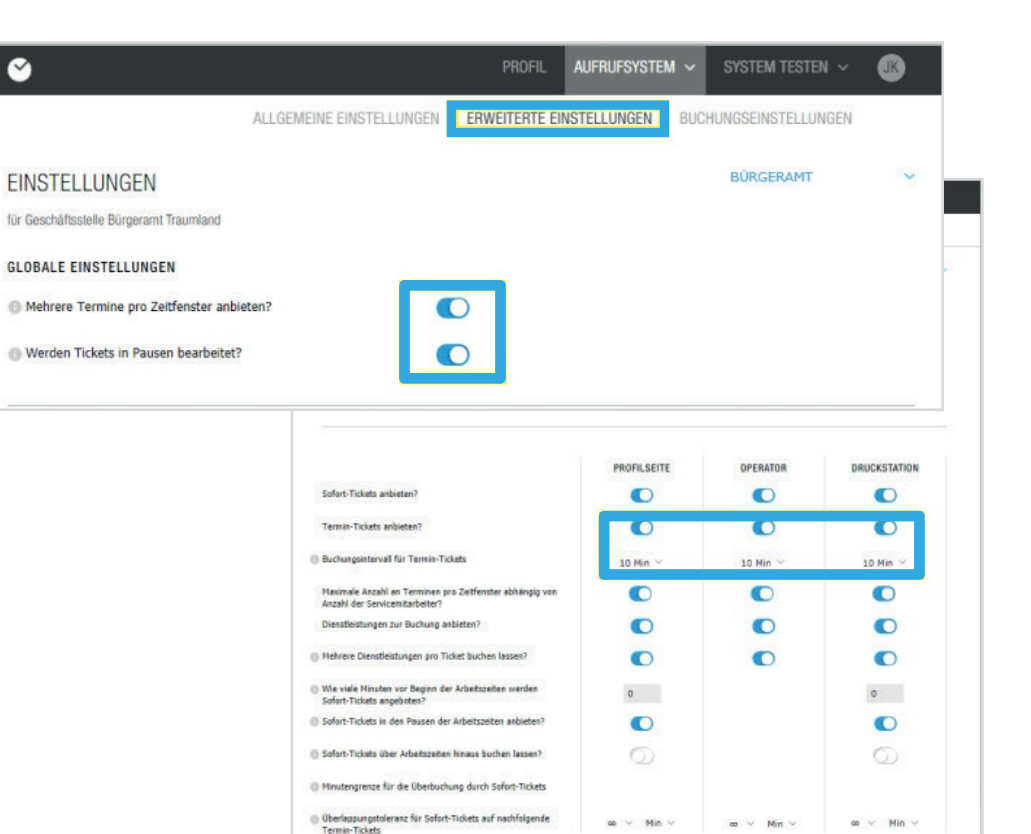

Remarque : si trois employés travaillent en même temps, trois rendez-vous peuvent être pris pendant cette période. Le nombre de rendez-vous pouvant être attribués est toujours le même que le nombre d'employés travaillant. Si vous activez ce paramètre.

# 2.13. Paramètres avancés

**Vous avez réservé plusieurs services par billet** ? Si vos clients doivent pouvoir réserver plusieurs services pour un seul rendez-vous, activez ce paramètre :

Sous le paramètre suivant : **combien de minutes avant le début des heures de travail les billets instantanés sont-ils proposés ?** votre client a la possibilité d'obtenir un billet avant le début de vos heures de travail. Pour ce faire, vous devez saisir le nombre de minutes dans ce paramètre et l'enregistrer.

offrir ?, permet à vos clients de réserver un billet instantané pendant la pause L'activation du réglage : de leur employé. Pour ce faire, les pauses doivent toutefois avoir été saisies à l'avance dans le menu système sous Salariés. Ainsi, l'émission du ticket pour le client final n'est pas interrompue pendant la pause de votre employé, mais le temps d'attente est ajusté en conséquence lorsqu'un ticket est émis pendant une pause. Toutefois, vous ne pouvez activer ce paramètre que pour la page de profil et la station d'impression. **Billets instantanés pendant les pauses des heures** 

Si vous désactivez ce paramètre, le système n'émettra des tickets que tant que vous pourrez travailler jusqu'à votre heure de fermeture. Cela peut également conduire au fait que, par exemple, bien que vous soyez encore ouvert, plus aucun ticket n'est émis, car sinon vous devriez traiter les tickets au-delà de votre temps de travail spécifié.

Toutefois, si vous souhaitez désactiver ce paramètre, le système calcule le nombre exact de billets qui doivent être traités jusqu'à l'heure de fermeture et n'effectuera plus de réservations de billets après un certain laps de temps, par exemple 30 minutes avant l'heure de fente

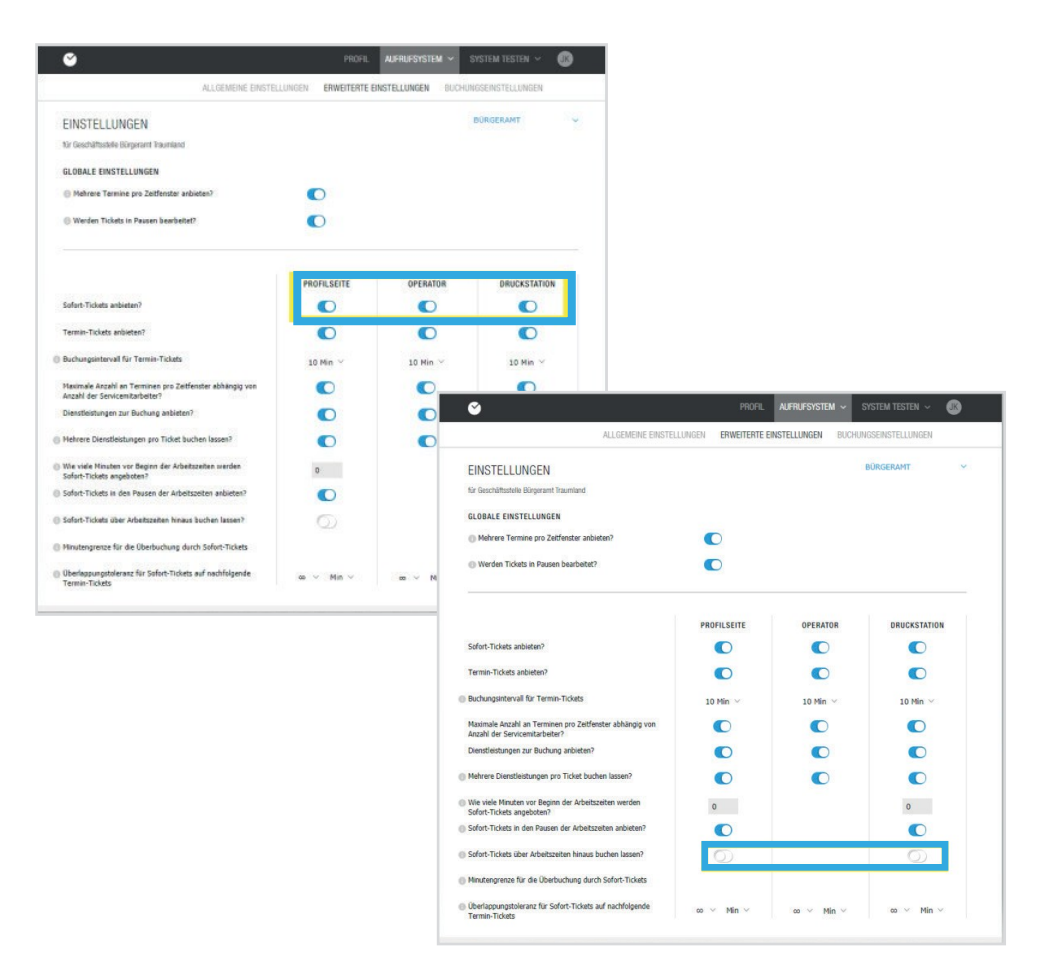

 $E = Exemple$ : Votre client a déjà réservé un billet pour son changement de nom auprès du bureau du contrôle des habitants. En outre, il souhaite se rendre le même jour à l'Office des affaires étrangères pour demander un visa. En activant l'option "Autoriser la réservation de plusieurs services par billet", votre client peut ajouter son service au Bureau des Affaires étrangères à son billet déjà réservé.

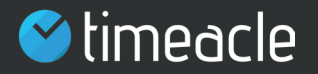

## 2.13. Paramètres avancés

**Les billets instantanés ont-ils été réservés en dehors des**  Dans l'
Limite de minutes pour la surréservation par billets
article : vous

pouvez choisir parmi les ac**instantanés ?** Vous pouvez définir une valeur limite en minutes pour la réservation de billets instantanés en activant ce paramètre. Dans ce cas, à partir du nombre défini de minutes avant la fin des

.<br>heures de travail, les paramètres

ignorés et seuls les billets instantanés sont émis, en tenant compte du fait que le cercle d'attente n'est pas encore entièrement réservé. De cette façon, la surréservation en nombre de minutes est gérable et peut être contrôlée.

Si vous donnez à vos clients la possibilité de réserver un billet instantané et un billet de rendezvous, il se peut qu'il y ait un chevauchement entre ces deux types de rendez-vous.

Avec une tolérance de chevauchement de 0 minute, votre client ne sera appelé qu'après un autre client en attente avec un rendez-vous. Cela évite que le rendez-vous de votre client soit retardé par un certain temps d'attente. Toutefois, s'il existe une tolérance de 5 minutes ou plus, votre client peut être appelé avant l'autre client en attente, à condition que son ticket fasse reculer le rendez-vous de la valeur que vous avez définie, le cas échéant. En fait, une tolérance de chevauchement infinie signifie que les tickets instantanés ne seront jamais appelés après un ticket de rendez-vous, quelle que soit leur durée, mais cela exige que la réservation du ticket instantané soit effectuée avant que l'heure du rendez-vous ne soit atteinte.

Pour déterminer cette tolérance de chevauchement, sélectionnez la tolérance en minutes ou un pourcentage au signe de l'infini, qui indique à partir de quand un chevauchement doit être empêché.

Le cadre pour gérer la station d'impression. vous permet d'être plus conscient de l'environnement **Afficher le dialogue de sélection pour la sortie** 

Vos clients ont alors le choix entre trois alternatives pour la réservation des billets : imprimer le billet, scanner le billet ou se souvenir du numéro du billet.

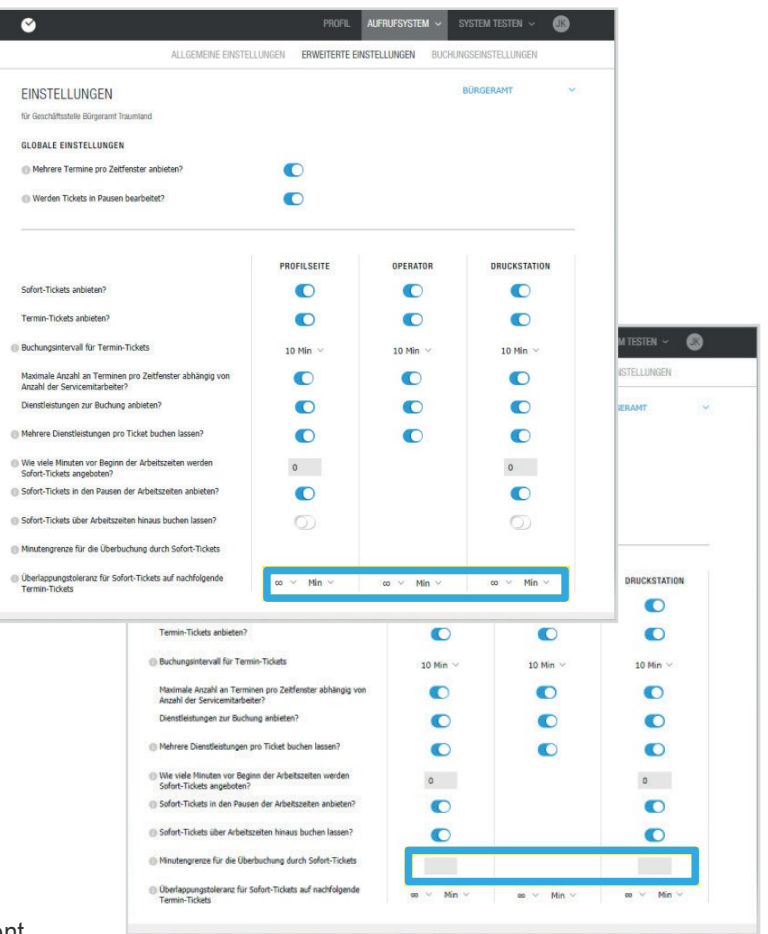

Auswahldialog für die Ticketausgabe anzeigen?

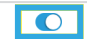

29

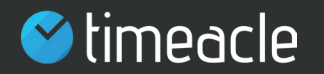

# 2.14. Option de sélection pour le billet instantané

Le ticket instantané indique le prochain numéro libre, le nombre de personnes devant le client ainsi que le temps d'attente provisoire.

Dès que le client final clique seuver un le bouton, une nouvelle page d'accueil est créée.

fenêtre. Là, le client a la possibilité de sélectionner le type de réservation du billet. Pour le billet instantané, le client final

peut choisir entre Ticket décider. **Scanner, imprimer le billet et se souvenir** 

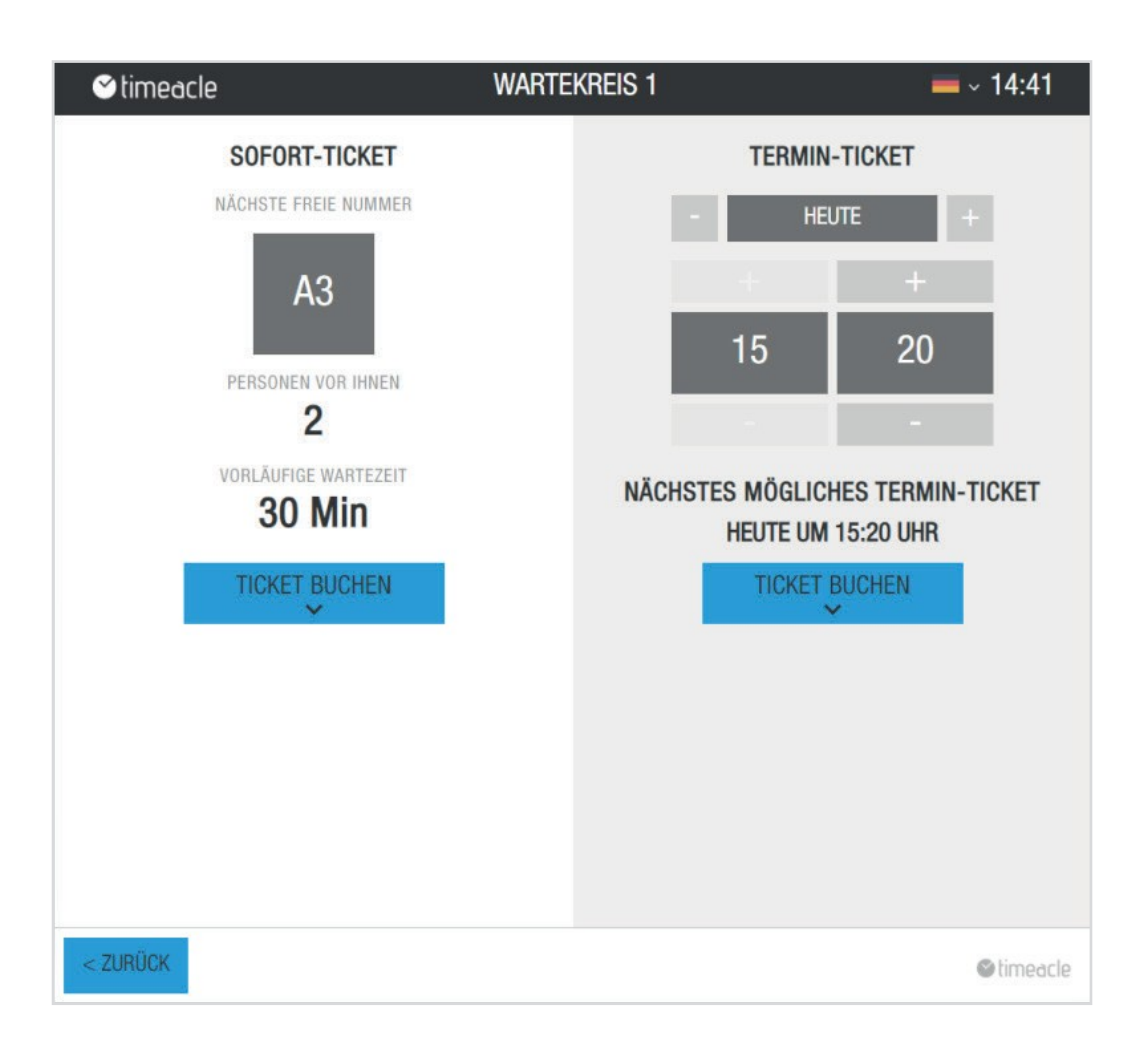

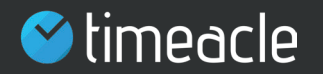

# 2.15. Option de sélection du Ticket Scan

Si le client final décide de scanner le billet, une fenêtre s'ouvre contenant le billet avec le code QR correspondant. Ce code doit être scanné par le client final avec son appareil mobile (une application QR scan est nécessaire ou un iPhone qui possède déjà cette fonction).

Dès que le ticket a été scanné, le client final reçoit son ticket sur son appareil mobile avec son numéro d'appel, le nombre de personnes devant lui et le temps d'attente provisoire.

Toutefois, si votre client final souhaite choisir un autre type de billetterie, vous pouvez le faire. Si vous décidez de réserver, vous pouvez revenir à l'écran de sélection en cliquant sur le bouton . **Dos** comme-

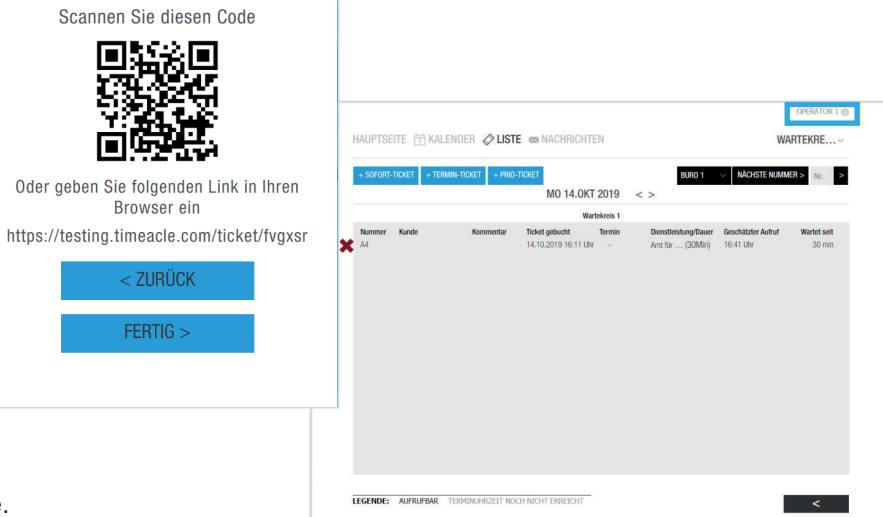

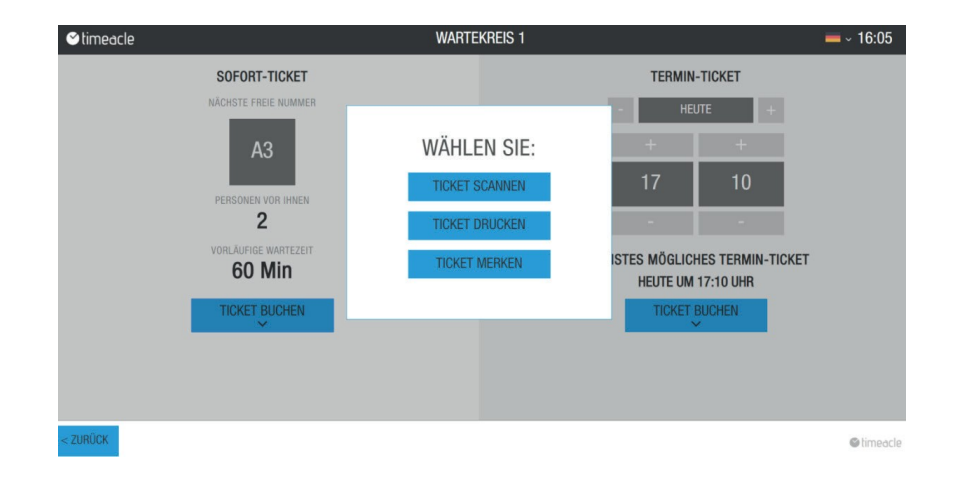

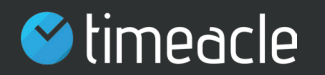

# 2.16. Option de sélection pour l'impression des billets

Si le client final décide d'imprimer le ticket immédiatement, il peut le faire via **Imprimer le ticket.** Dès que le client final clique sur Imprimer le ticket, celui-ci est imprimé par un dispositif d'impression sur place. Sur le ticket imprimé, le client final trouvera des informations sur le cercle d'attente, son numéro d'appel, le service, la date et l'heure d'impression du ticket, ainsi que le code QR.

### 14.10.2019

### **Wartekreis 1**

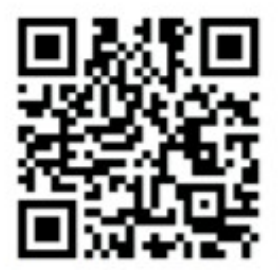

https://testing.timeacle.com/ticket/tvyvmz

### **Nummer**

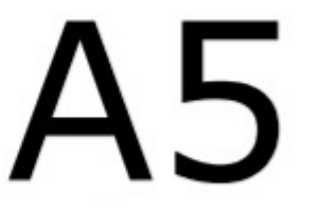

1x AMT FÜR MIGRATION

14.10.2019 16:22 ID tvyvmz

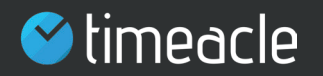

# 2.17. Option de sélection Maintenir le ticket

Cette **Billet d'entrée** fonction permet à votre client final de réserver le Un billet instantané pour se souvenir. Cette option de sélection n'est disponible que pour le billet instantané.

Le client final est informé de l'option de sélection **Billet d'entrée** demandé

pour se souvenir du numéro avec lequel il est appelé.

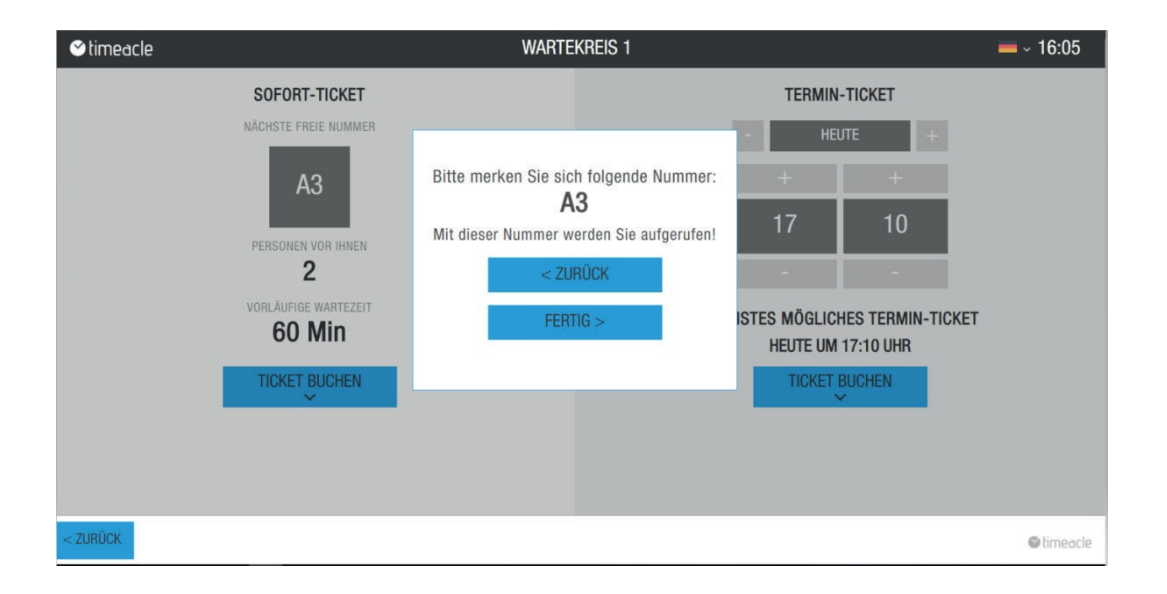

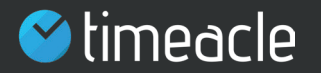

# 2.18. Option de sélection pour le ticket de rendezvous

Grâce à l'option de sélection du ticket de rendez-vous, le client final peut **Ticket**choisir entre

**Imprimer le**  et décidez. **balayag**

Le client final peut choisir le jour où il souhaite prendre rendez-vous. Il leur suffit de cliquer sur le + ou le -. En cliquant sur le + ou le -, on ouvre un petit calendrier dans lequel le client final peut faire sa sélection.

Le client peut seulement prendre un rendez-vous dans le futur. Si le rendez-vous n'est prévu que dans quelques mois, votre client peut simplement cliquer sur **Continuer** jusqu'à ce qu'il ait trouvé le mois souhaité pour la prise de rendez-vous.

Dans la deuxième colonne, votre client final peut sélectionner l'heure souhaitée. Il peut sélectionner les minutes et les heures du rendez-vous en cliquant à nouveau sur le + ou le -. Toutefois, seuls les rendez-vous librement disponibles, calculés et proposés par votre configuration, sont affichés pour votre client final.

Une fois que votre client a décidé du jour et de l'heure, il doit

**Réserver le billet Scanner Imprimer le**  la réservation du billet instantané. cliquez dessus. L'option de sélection s'ouvre également ici entre billet Scanner et Imprimer le Cela se déroule exactement de la même manière que

34

Vous pouvez tester les différentes vues d'appel en ouvrant un ticket via la vue en direct de la station d'impression, en l'enregistrant puis en cliquant sur Opérateur via le système de test.

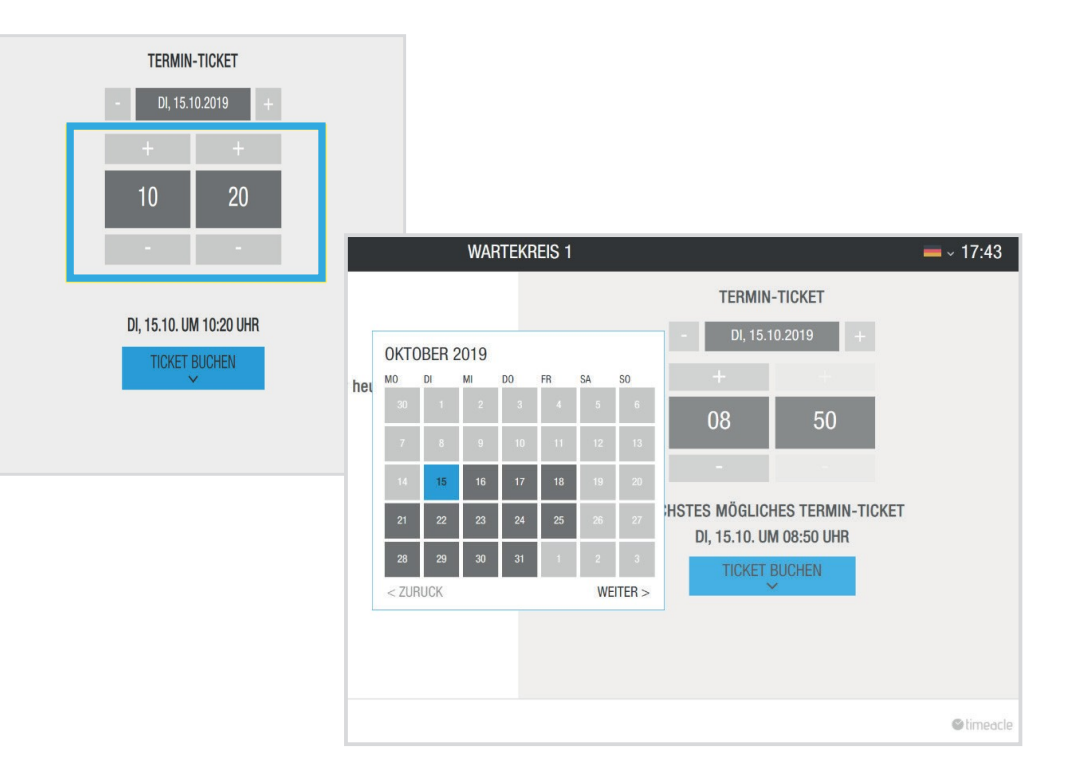

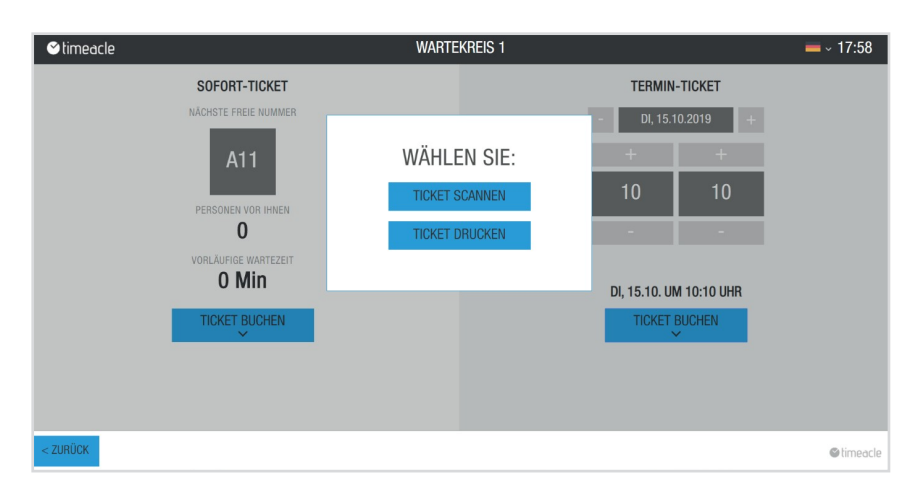

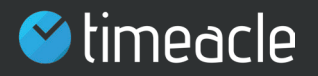

# 2.19. Paramètres de réservation

Dans les paramètres de réservation, vous avez la possibilité de déterminer le délai dans lequel le client peut annuler un rendez-vous en ligne avant qu'il n'ait lieu. Cette spécification peut avoir un effet sur le temps d'attente, car si un rendez-vous est annulé, ce créneau dans la file d'attente redevient libre. Le créneau de rendez-vous libre sera réoccupé par un autre rendez-vous si un rendez-vous est pris ou si le temps d'attente est recalculé par le système. Pour ce faire, il suffit de saisir le nombre d'heures ou de minutes souhaité. Vous pouvez décider des données que votre client doit vous transmettre lors de la réservation. Par exemple, la salutation, le nom de famille et le numéro de téléphone peuvent être activés. Ces enregistrements de données transmises vous sont visibles dans l'interface opérateur et votre client est informé des données qui vous sont transmises avant chaque réservation d'un rendez-vous ou d'un billet. Ceux-ci sont enregistrés dans le système et supprimés après l'expiration du rendez-vous le soir même.

Sous l'élément Ticket de rendez-vous, vous pouvez indiquer si vous souhaitez le traiter en priorité. Cela signifie que si vous traitez un ticket comme prioritaire, votre client aura la priorité sur tous les autres tickets immédiats. Lorsque l'heure du rendez-vous est atteinte, le rendez-vous réservé peut être appelé ensuite.

**Vérification requise** Sous le point de réglage : Vérification requise vous activez si Votre client doit ou ne doit pas recevoir un lien de confirmation après avoir réservé le rendez-vous en ligne. Le client doit confirmer ou cliquer sur cette option dans un délai que vous aurez fixé. Grâce à cette vérification, vos clients doivent confirmer l'adresse électronique qu'ils ont saisie lors de la réservation du billet une fois pour chaque réservation avant la prise effective du rendez-vous. Pour ce faire, saisissez la durée de validité souhaitée d'une réservation de rendez-vous non confirmée en heures ou en minutes.

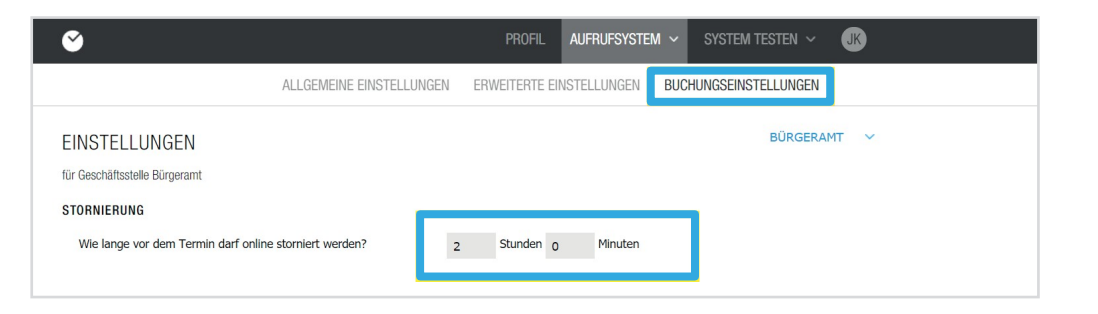

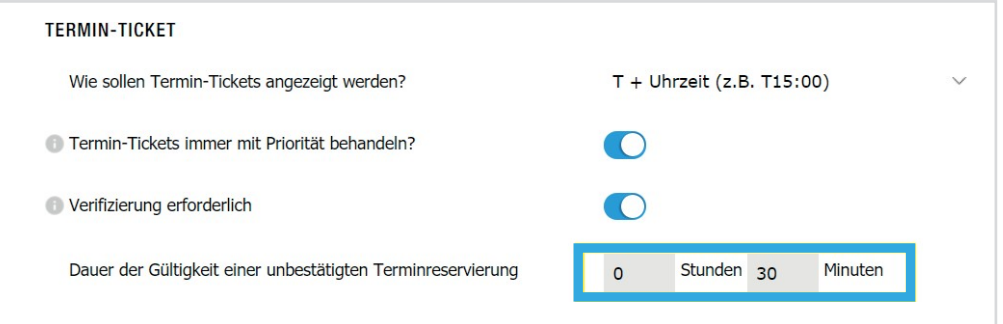

Note : Vous trouverez de plus amples informations sur le transfert des données tout en bas du site web, sous la rubrique "Protection des données", à l'adresse www.timeacle.com.

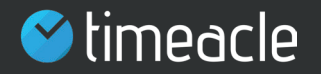

2.20. Accès

Les paramètres d'accès vous permettent de créer des accès pour l'opérateur, l'écran et le poste d'impression.

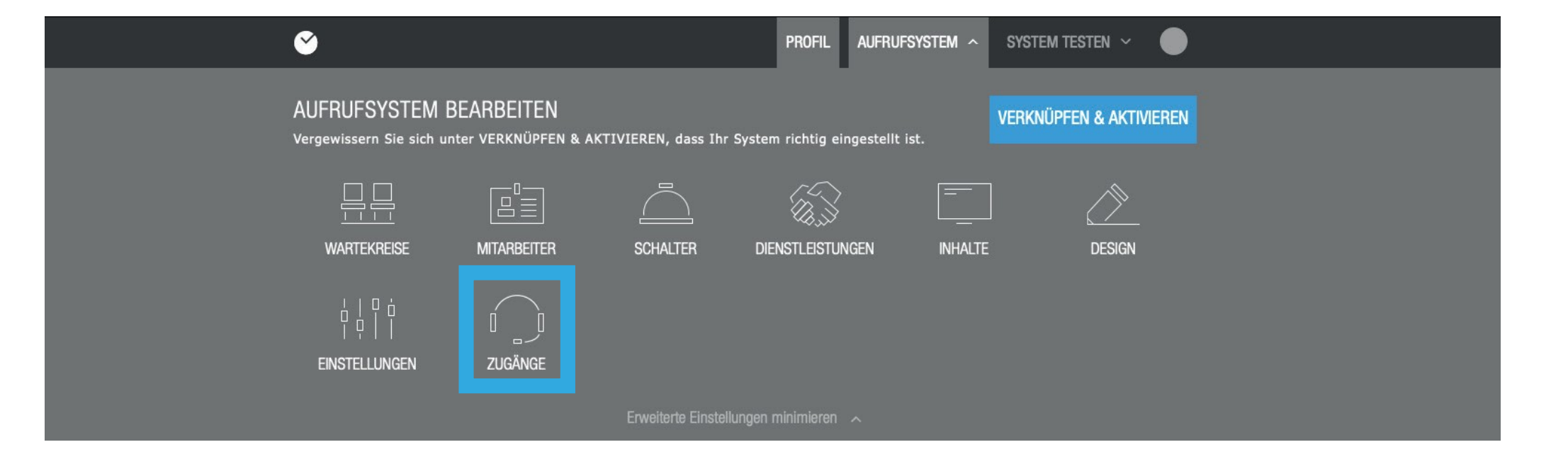

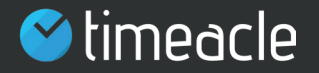

# 2.21. Accès des opérateurs

Les opérateurs sont vos employés qui doivent travailler dans ce système en parallèle et simultanément. En fonction de vos besoins, vous pouvez acheter d'autres licences et créer d'autres opérateurs sur cette page de paramètres.

dans le **Suivan** panier, puis cliquez sur **Acquérir des isupplémentaires.** Vous allez maintenant être redirigé vers la page Pour ce faire, il suffit de cliquer sur + dans la boîte noire. d'acheter des licences d'opérateur de commande de licences où vous pourrez choisir les licences que vous souhaitez acheter. Ajoutez autant de licences que nécessaire **Plus de**

automatique. Une fois que vous avez **Suivan** fait votre sélection, **Méthode de**  Sélectionnez le mode de paiement souhaité. Ici, vous pouvez Après avoir été redirigé vers la également choisir entre l'achat sur compte et le prélèvement cliquez à nouveau sur

Vous disposez à la fois de l'aperçu de la commande et de la possibilité de la compléter. Veuillez vérifier soigneusement votre commande en regardant la boutique, les coordonnées et le mode de paiement souhaité. Vous avez également la possibilité de saisir toute demande spéciale. Veuillez accepter les termes et conditions et

puis cliquez surVous **Commandez maintenant avec le** errecevront désormais une confirmation de la commande par courrier électronique. Vous pouvez maintenant créer toutes les licences que vous avez achetées et les nommer selon vos souhaits.

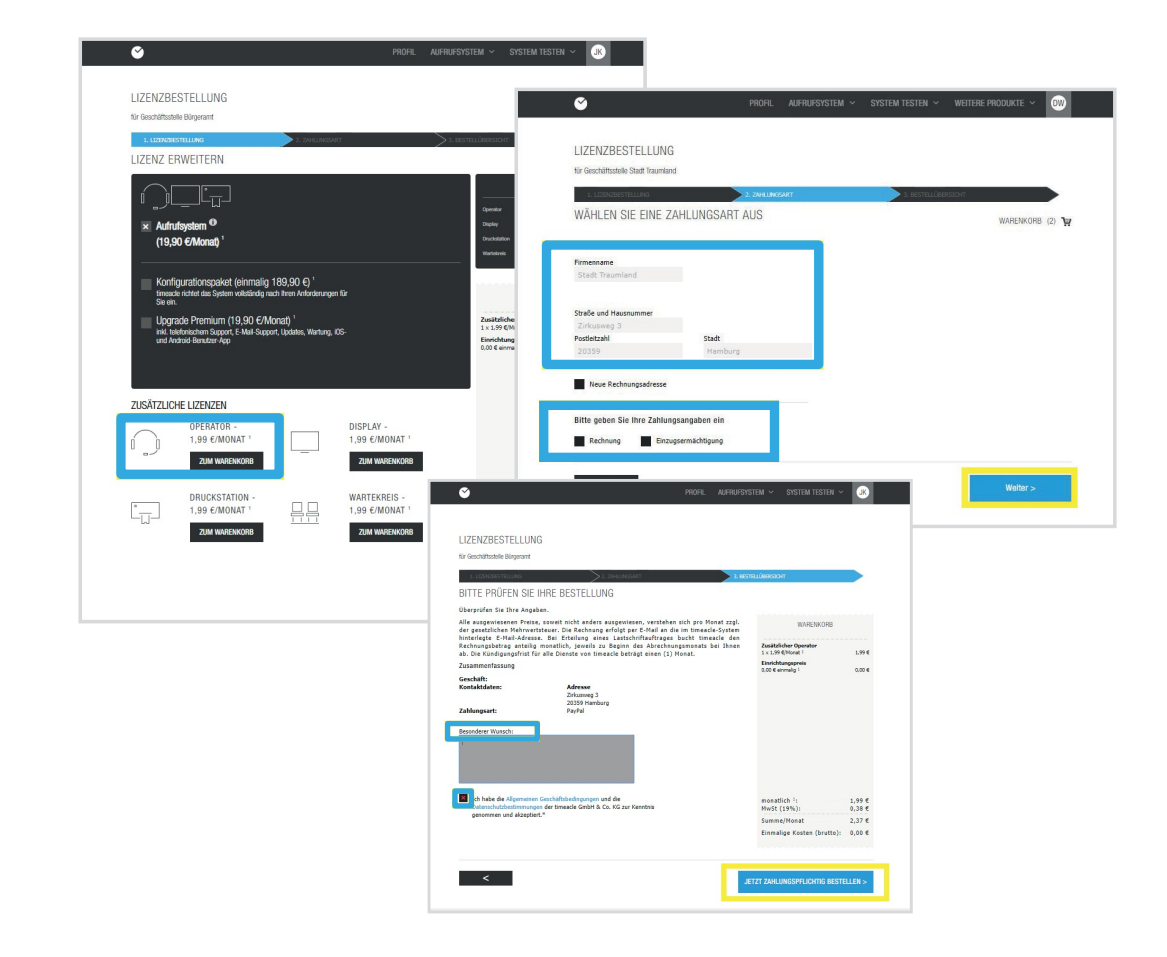

Note : Chaque licence supplémentaire nécessite l'attribution d'une adresse électronique et d'un mot de passe !

> $E = Exemple$ : Si vous avez 5 employés qui font des appels en parallèle ou qui doivent être autorisés à imprimer des tickets en parallèle, alors vous avez besoin de 5 licences d'opérateur.

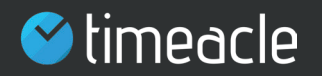

# 2.21. Accès des opérateurs

Dans la **Nom affiché** Si vous voulez créer un opérateur, entrez le nom de l'opérateur sous la rubrique zone de texte, sélectionnez le nom de l'opérateur. Ce nom s'affiche alors sous Système de test ( chapitre 3. Opérateur). Dans le champ de texte **Adresse e-mail,** veuillez saisir l'adresse e-mail de l'opérateur qui doit effectuer les appels des clients. Entrez un mot de passe et déterminez vers quels cercles d'attente l'opérateur créé peut être redirigé.

Si vous souhaitez que l'accès de l'opérateur se fasse par un script de connexion directe, veuillez ajouter le mot de passe de l'opérateur en conséquence dans le champ de texte et cliquez sur **Télécharger**.

Remarque : Avec le script de connexion directe, vos employés ont la possibilité de se connecter directement au système en double-cliquant sur le fichier téléchargé.

Note : Chaque licence ne peut être utilisée qu'une seule fois,  $\blacktriangle$ vous ne pouvez pas utiliser les accès créés deux fois en parallèle, car ces accès utilisateurs sont liés.

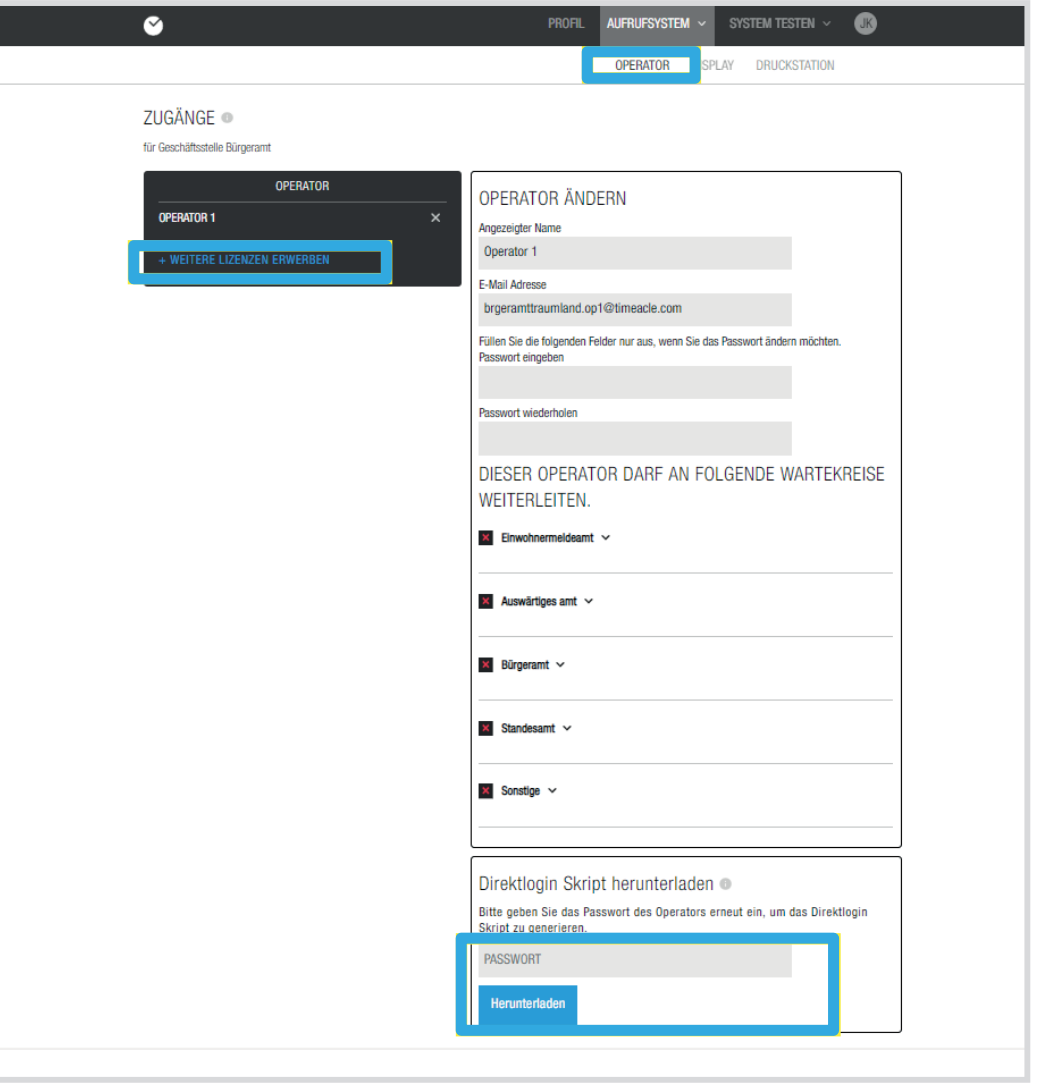

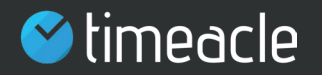

# 2.22. Accès aux stations d'affichage et d'impression

Pour l'affichage ainsi que pour le poste d'impression, la même procédure que pour l'opérateur est possible, il suffit de cliquer sur l'onglet

AFFICHAGE **Poste** ou dans les systèmes d'appel sous Accès. Aussi Vous pouvez y acheter des licences supplémentaires, les nommer, saisir un nouveau mot de passe ou télécharger le script de connexion directe.

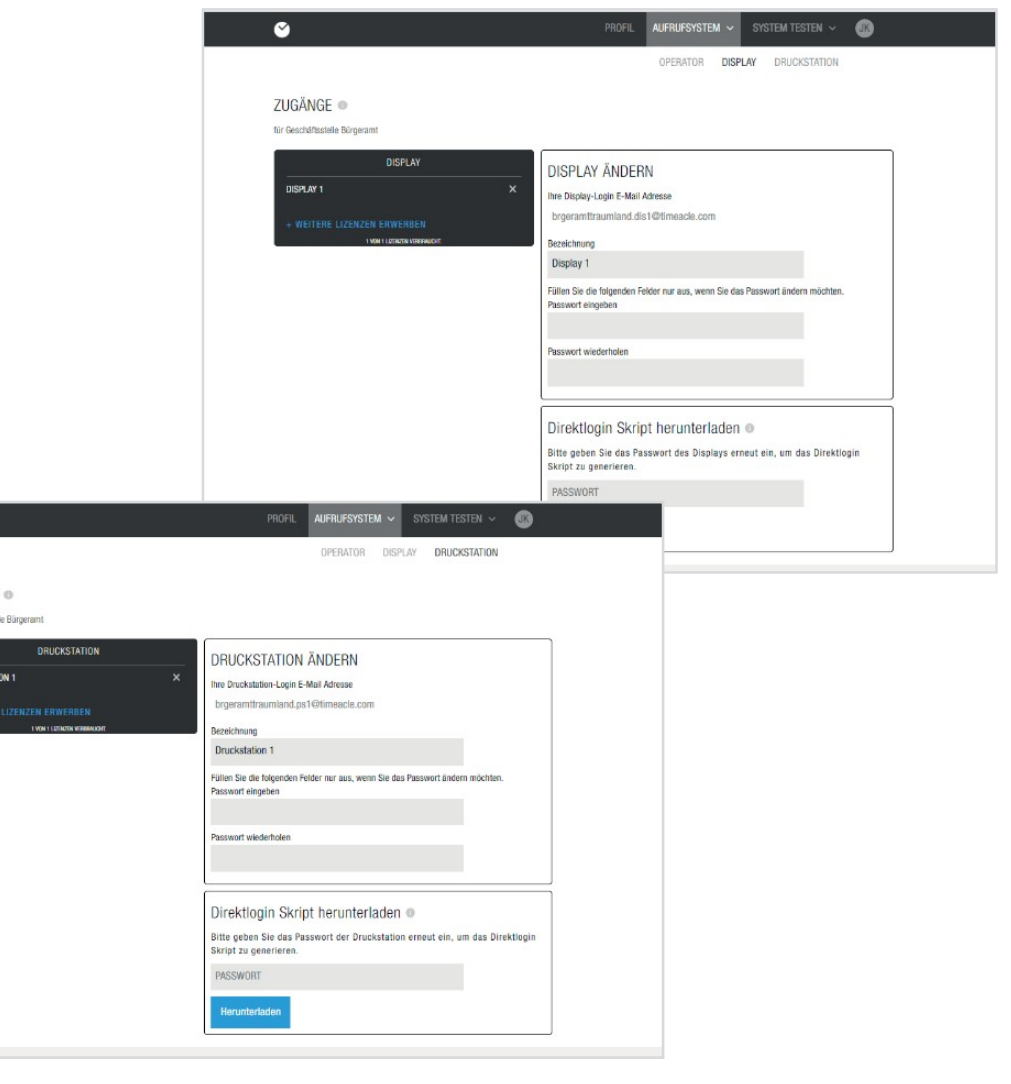

 $\bullet$ 

**ZUGÄNGE** für Geschäftsste

**DRUCKS** 

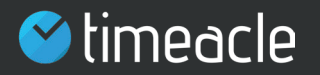

# 2.23. Créer et activer le lien

Si vous soute souhaitez modifier l'un des

**d'appel** paramètres et des réglages n'oubliez pas de regarder le

**Système** 

**Lien & Acti-**

**quatr** pour affecter les composants créés les uns aux autres. Ils **e** créent des connexions entre la salle de contrôle et l'opérateur, l'écran, le poste d'impression, les services et les commutateurs associés.

**Lien et activation** Après avoir Lien et activation cliqué, cliquez sur Il suffit de sélectionner les composants que vous souhaitez relier entre eux. Pour ce faire, cliquez sur les champs gris.

Dans cette fenêtre, vous pouvez être invité à créer des licences supplémentaires s'il vous manque des composants. Vous pouvez également faire votre choix parmi les composants qui ont déjà été créés.

A Note : Si un lien est créé par vous Non incorporé, le système ne peut pas reconnaître qu'un employé créé a été affecté à un comptoir pour y fournir un service.

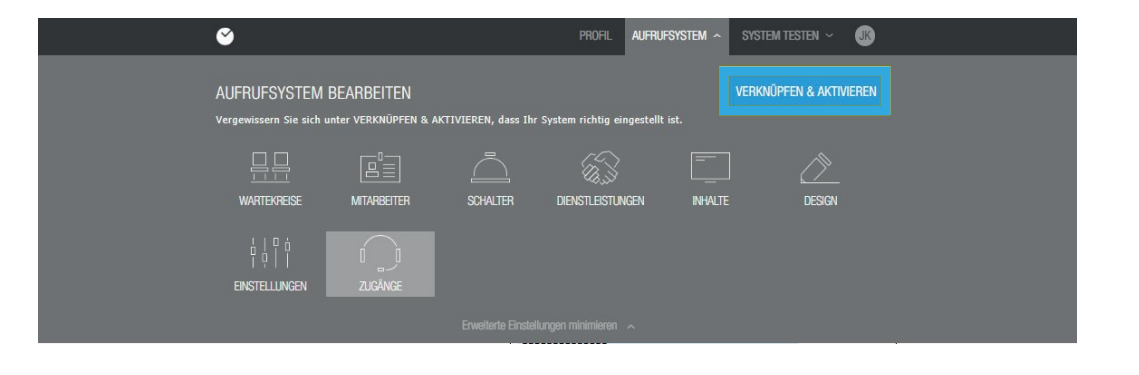

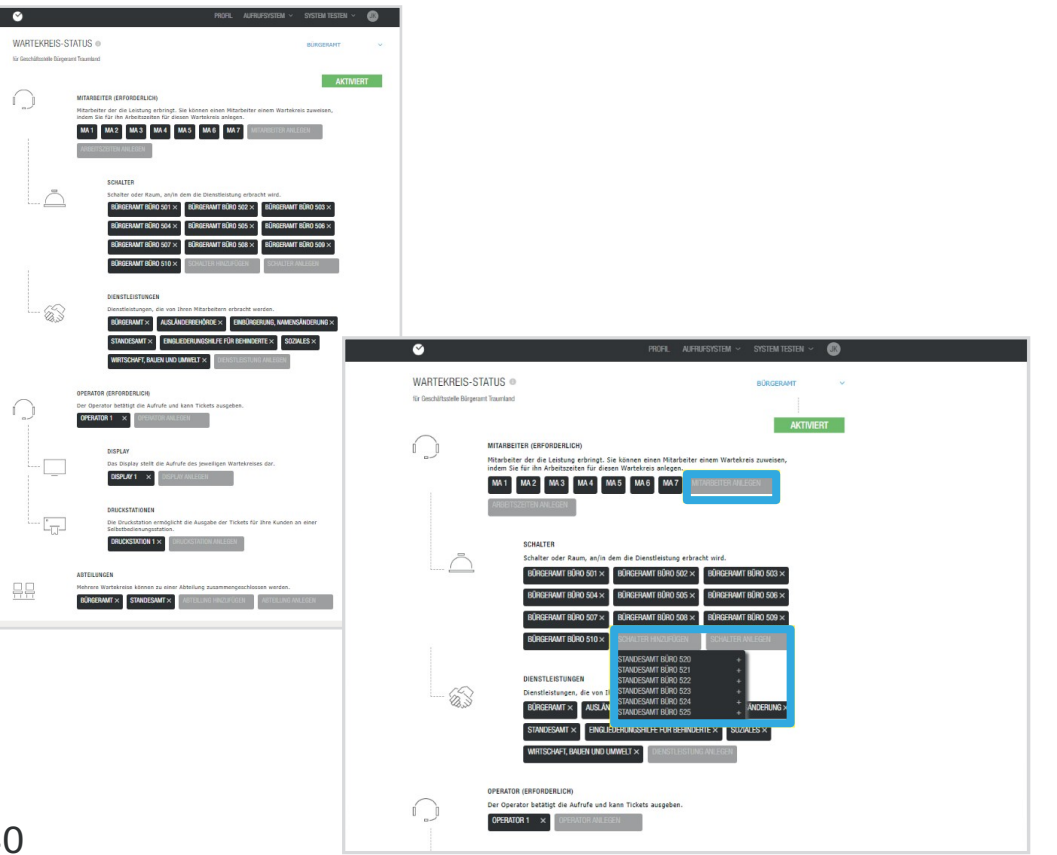

# 03 Système d'essai

ce faire, il suffit de cliquer sur l'onglet Testez le La dernière zone du système vous offre, en tant qu'administrateur, la possibilité de tester le système tel que vous l'avez configuré. Pour

Lorsque vous Système testez les réglages en tant qu'opérateur, sur l'écran ou sur la station cliquez, vous pouvez choisir si vous voulez d'impression.

Remarque : il existe un manuel distinct pour l'opérateur.

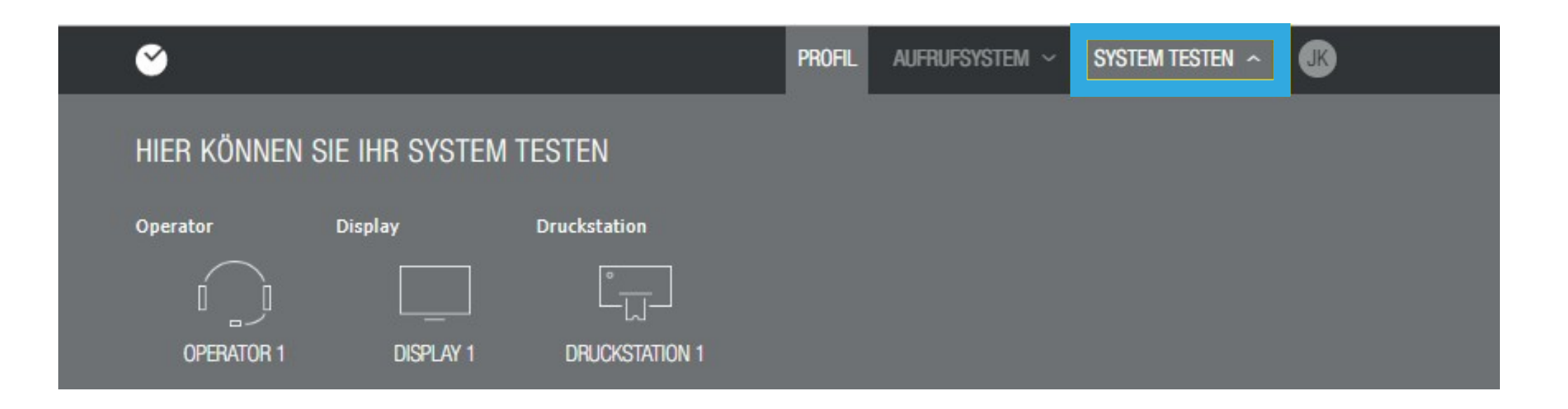

### 03 Système

# 3.1 Test de l'écran

Si vous souhaitez tester l'affichage, il vous suffit de cliquer sur le

**test de**  présenté ici. **re** lien suivant Syssur DISPLAY. L'affichage que vous avez configuré est

L'écran vous indique à la fois le numéro d'appel du client et le commutateur vers lequel le client est appelé. De cette manière, vous pouvez également vérifier ces composants à l'aide de l'écran. Le cercle d'attente vous indique dans quelle zone votre client est appelé.

Sur le côté droit de l'affichage, vous pouvez voir les clients en attente et le temps d'attente correspondant. En outre, vous pouvez voir le ticker d'actualités que vous avez créé dans le pied de page.

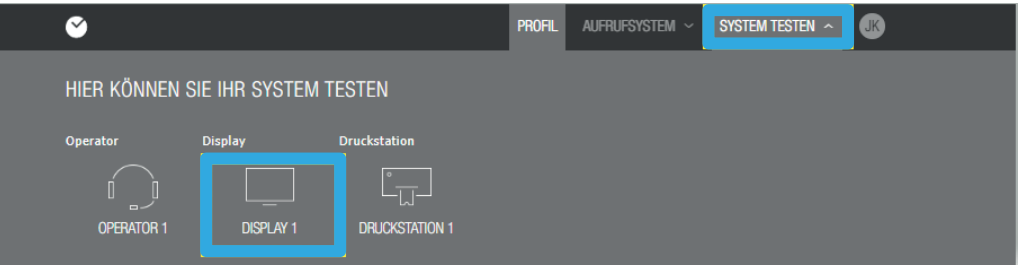

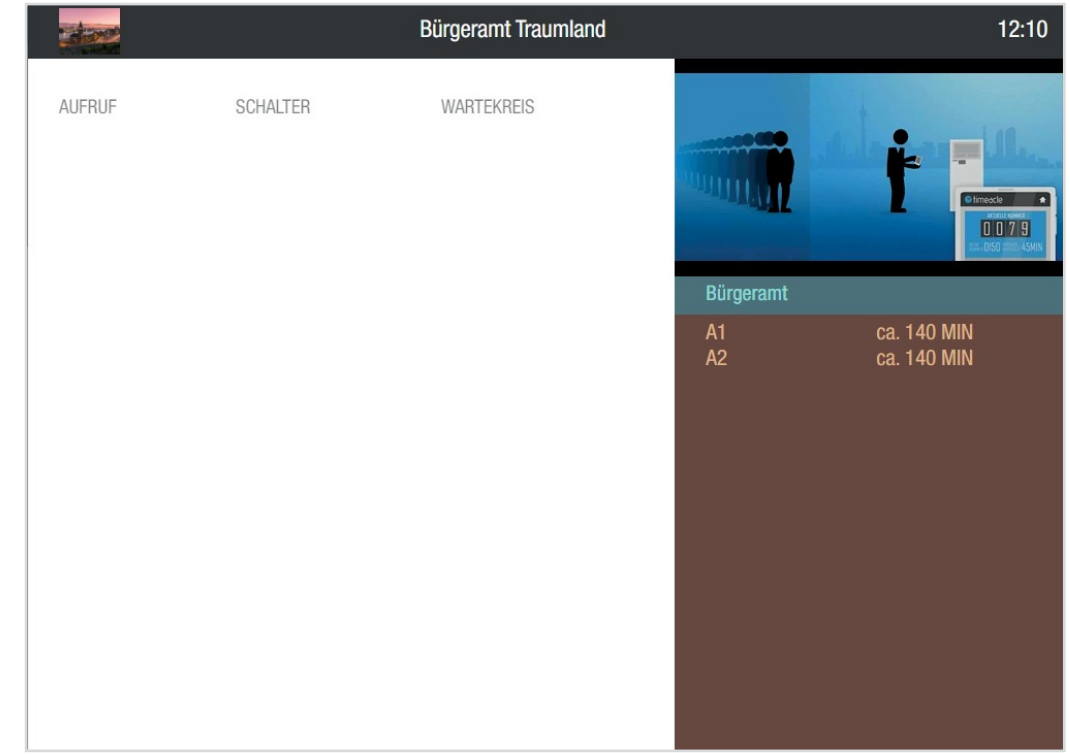

### 03 Système

# 3.2 Test de la station d'impression

La dernière chose que vous pouvez faire est de changer vos paramètres individuels

### pour l'impression...

tester la station. Pour ce faire, veuillez **Poste de** cliquer surIl s'ouvre **pression**. une autre fenêtre au-dessus de laquelle vous pouvez voir les cercles d'attente que vous avez créés.

Dès que vous cliquez sur un cercle d'attente, vous êtes redirigé vers la page où vous pouvez sélectionner un service, si vous en avez déposé dans le cercle d'attente.

Une fois que vous avez choisi un service, cliquez dessus. Votre sélection sera mise en évidence et vous pourrez cliquer sur **Réserver en** bas à droite. Le ticket immédiat apparaît maintenant à gauche et le ticket de rendez-vous à droite.

dès que vous aurez cliqué sur lemprimer le bouton ci-dessous. Avec le billet instantané, le prochain numéro gratuit, le nombre de personnes qui vous précèdent dans la file d'attente et le temps d'attente provisoire vous sont indiqués. Dès que vous aurez cliqué sur le bouton du prochain numéro gratuit, vous aurez la possibilité d'imprimer le billet. La même option vous sera proposée,

Dans le ticket de rendez-vous, vous pouvez sélectionner un jour et l'heure à laquelle le rendez-vous doit être pris. Sous Rendez-vous - Ticket, vous verrez également quand le prochain rendez-vous possible peut être pris.

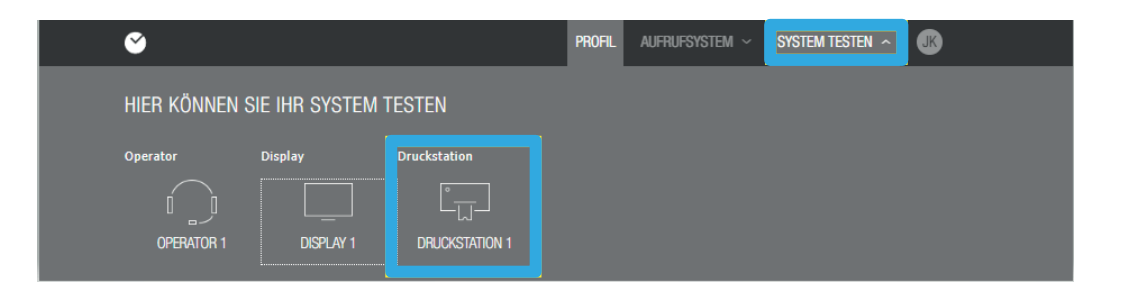

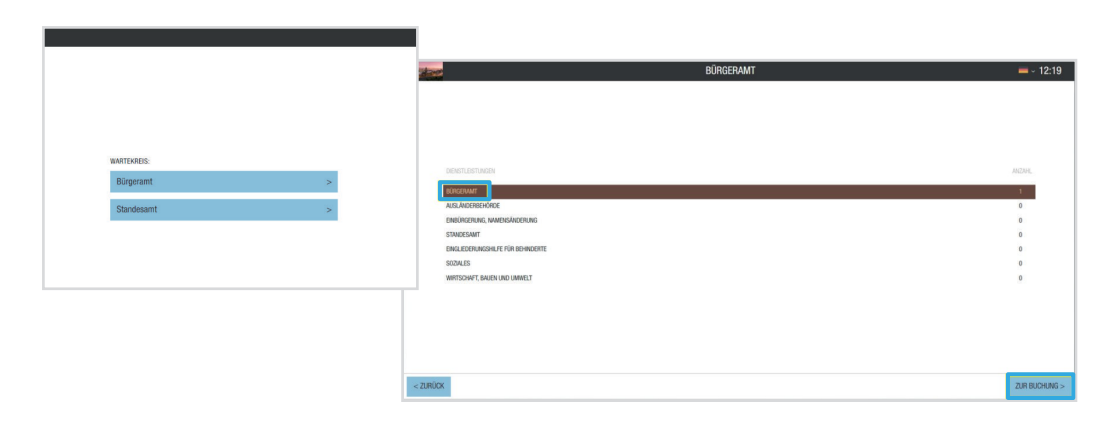

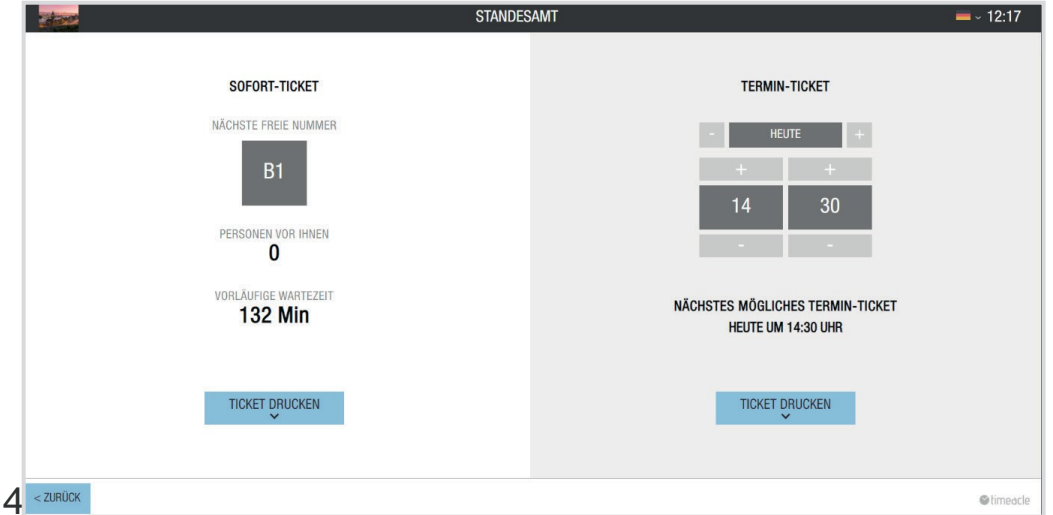

Après tous les ajustements et réglages, vous pouvez maintenant utiliser votre système personnalisé.

> Toutefois, si vous avez des questions, nous sommes bien entendu à votre disposition.